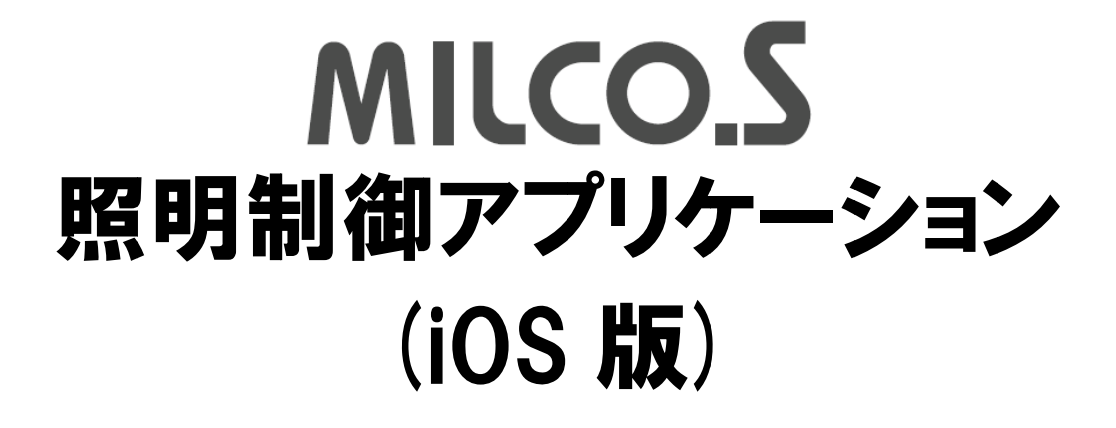

# ユーザーズ・マニュアル

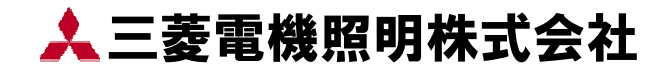

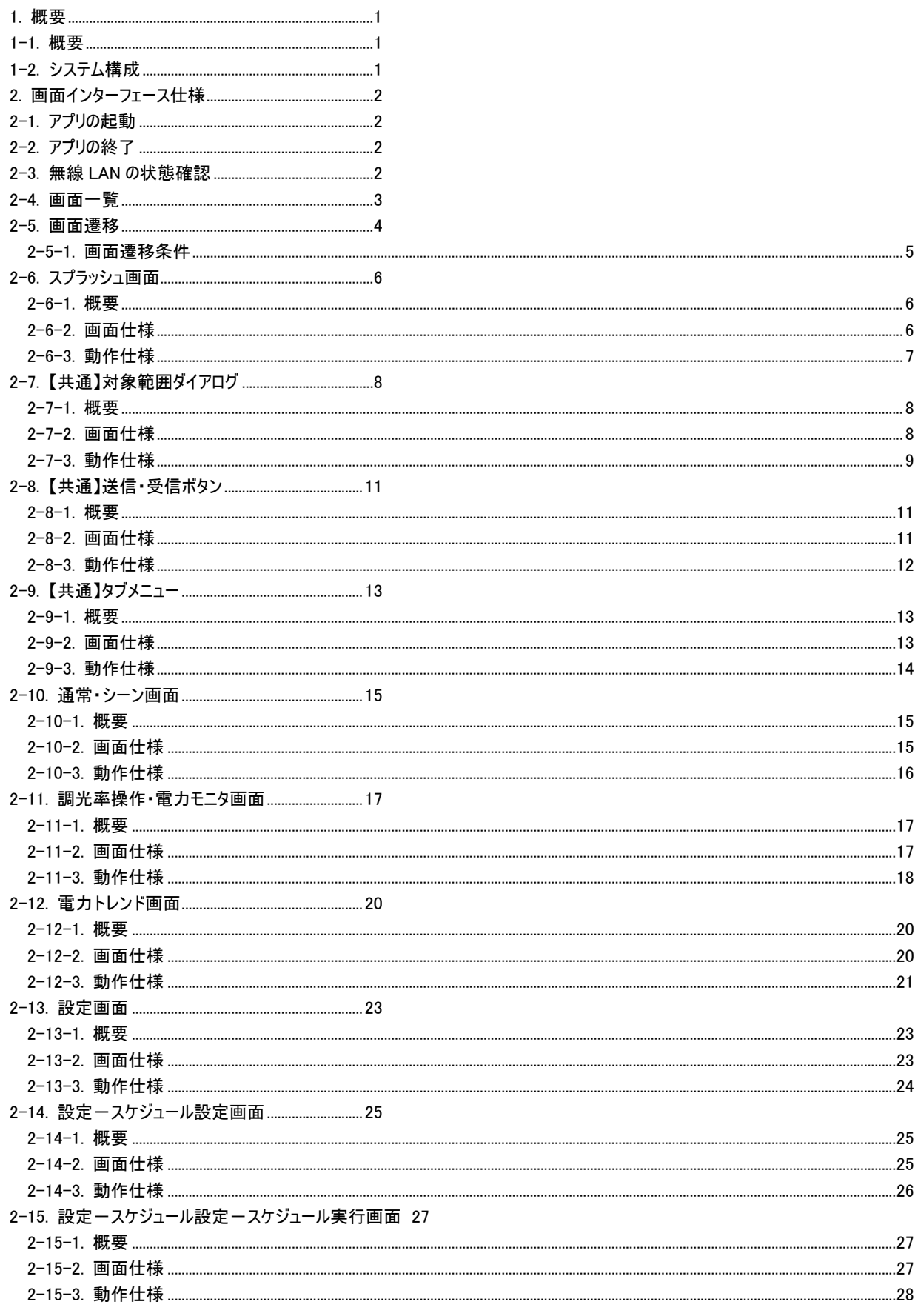

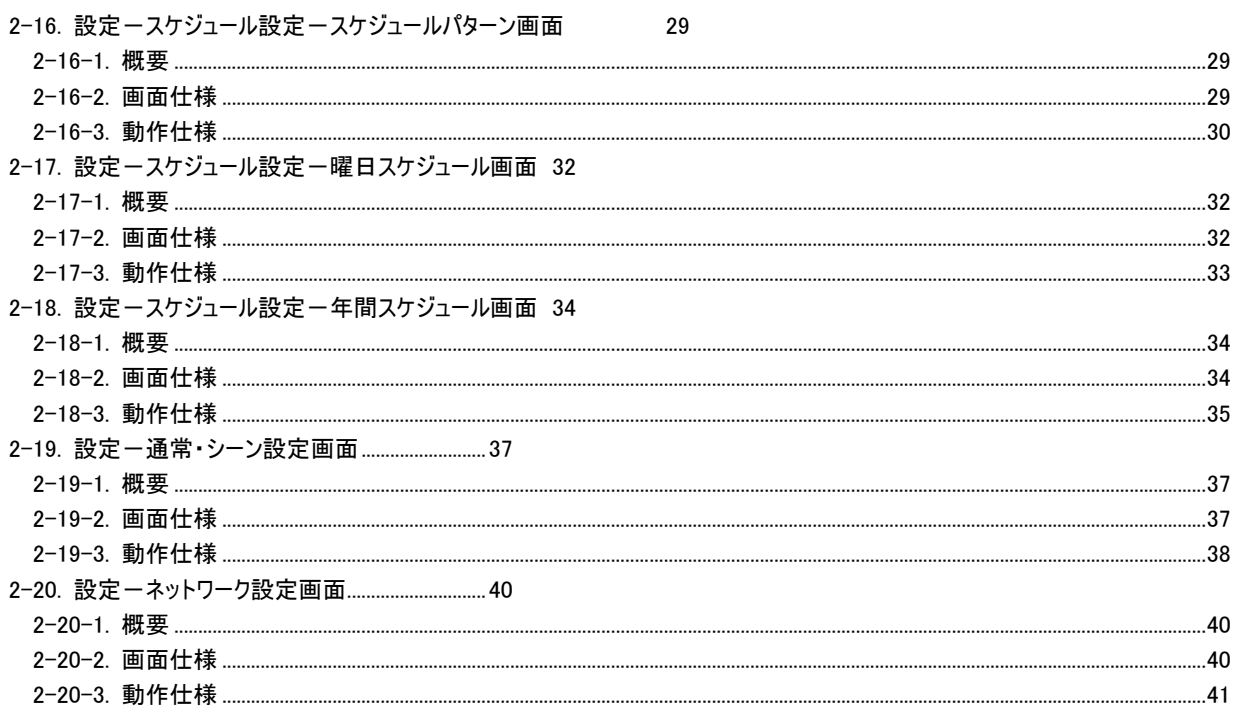

1. 概要

## 1-1. 概要

本書は MILCO.S システムの無線 LAN ユニット経由で照明制御、電力の見える化、各種設定を行う無線 LAN リモコン(iPod)の操作仕様 について示したユーザーズ・マニュアルです。

## 1-2. システム構成

以下にシステム構成図を示します。

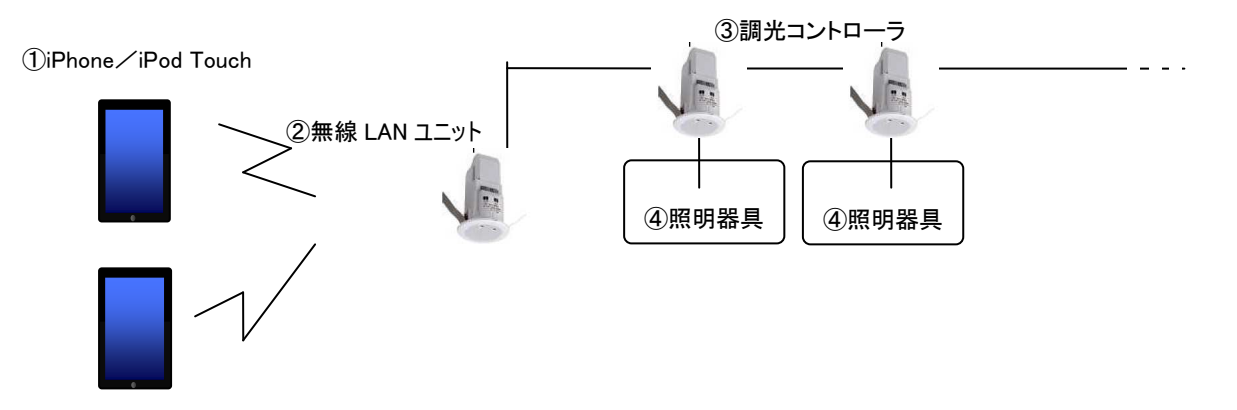

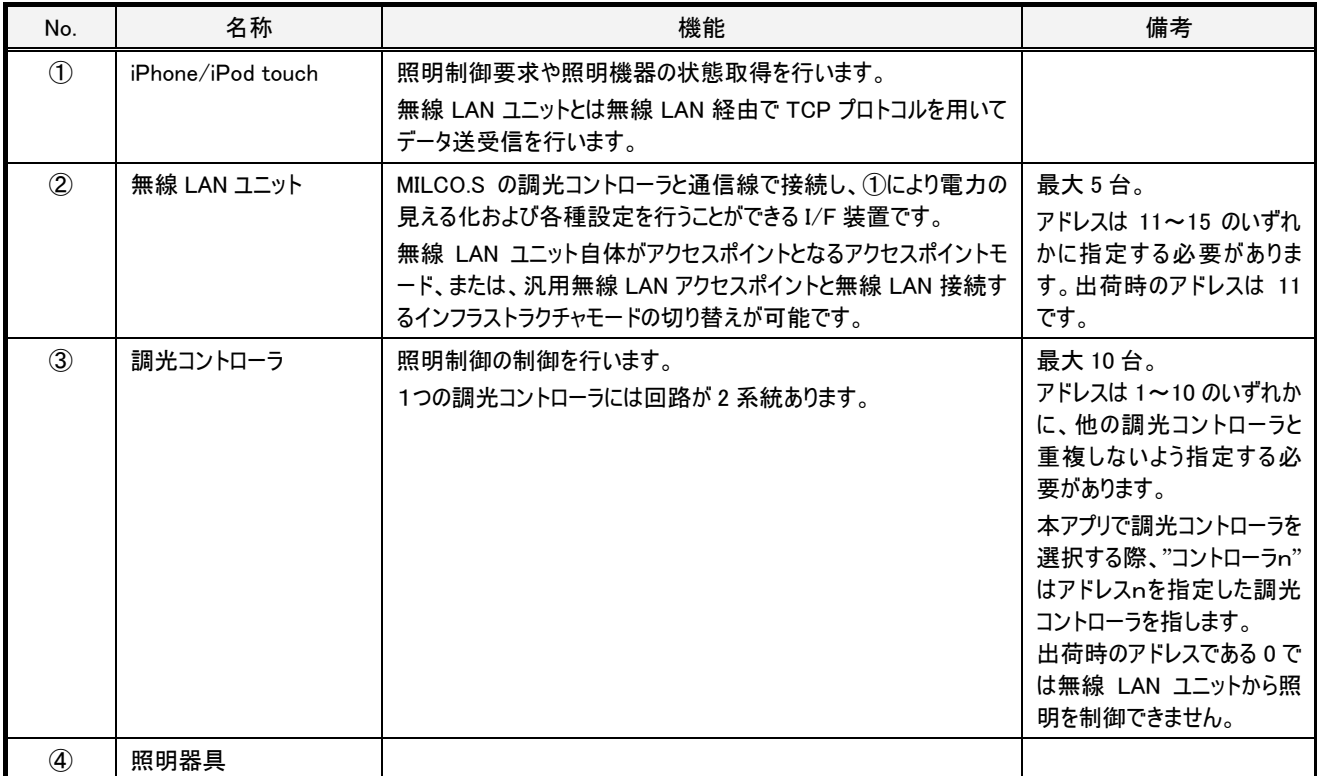

# 2. 画面インターフェース仕様

## 2-1. アプリの起動

「MILCO.S」のアイコンをクリックすることで本 i アプリが起動します。

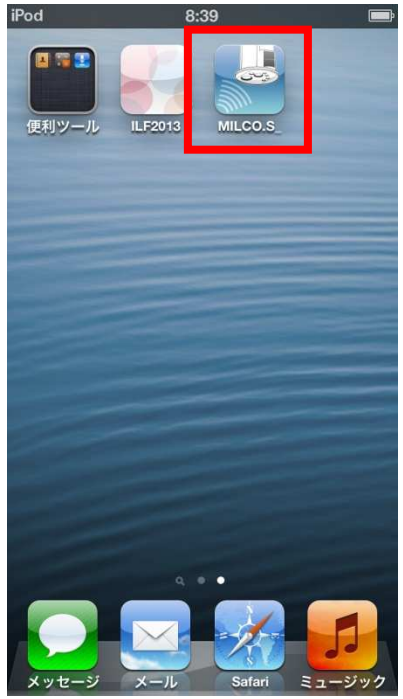

## 2-2. アプリの終了

iPod touch/iPhone のホームボタンをクリックすることで本アプリのウィンドウが閉じ、マルチタスク常駐状態となります。 常駐状態でアプリを再度起動すると終了前の画面で起動します。

本アプリを完全に終了させる場合は、iOS のバージョンによって終了方法が異なりますので、使用している iOS のバージョンに応じた iPod touch または iPhone のユーザガイド(Apple 社のサイト(http://support.apple.com/ja\_JP/manuals/)からダウンロード可)を参照してください。

## 2-3. 無線 LAN の状態確認

アプリが起動すると無線 LAN の ON/OFF 状態をチェックして、OFF の場合は以下のようなメッセージを表示します。

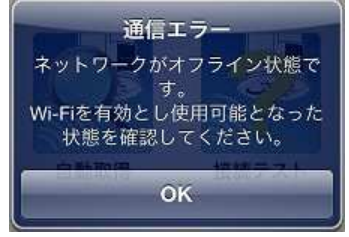

無線 LAN の ON/OFF 状態のチェックは起動時以外にも以下の場合におこなわれます。

- ・ アプリ復帰時
- ・ 無線 LAN ユニットへのコマンド送信時

# 2-4. 画面一覧

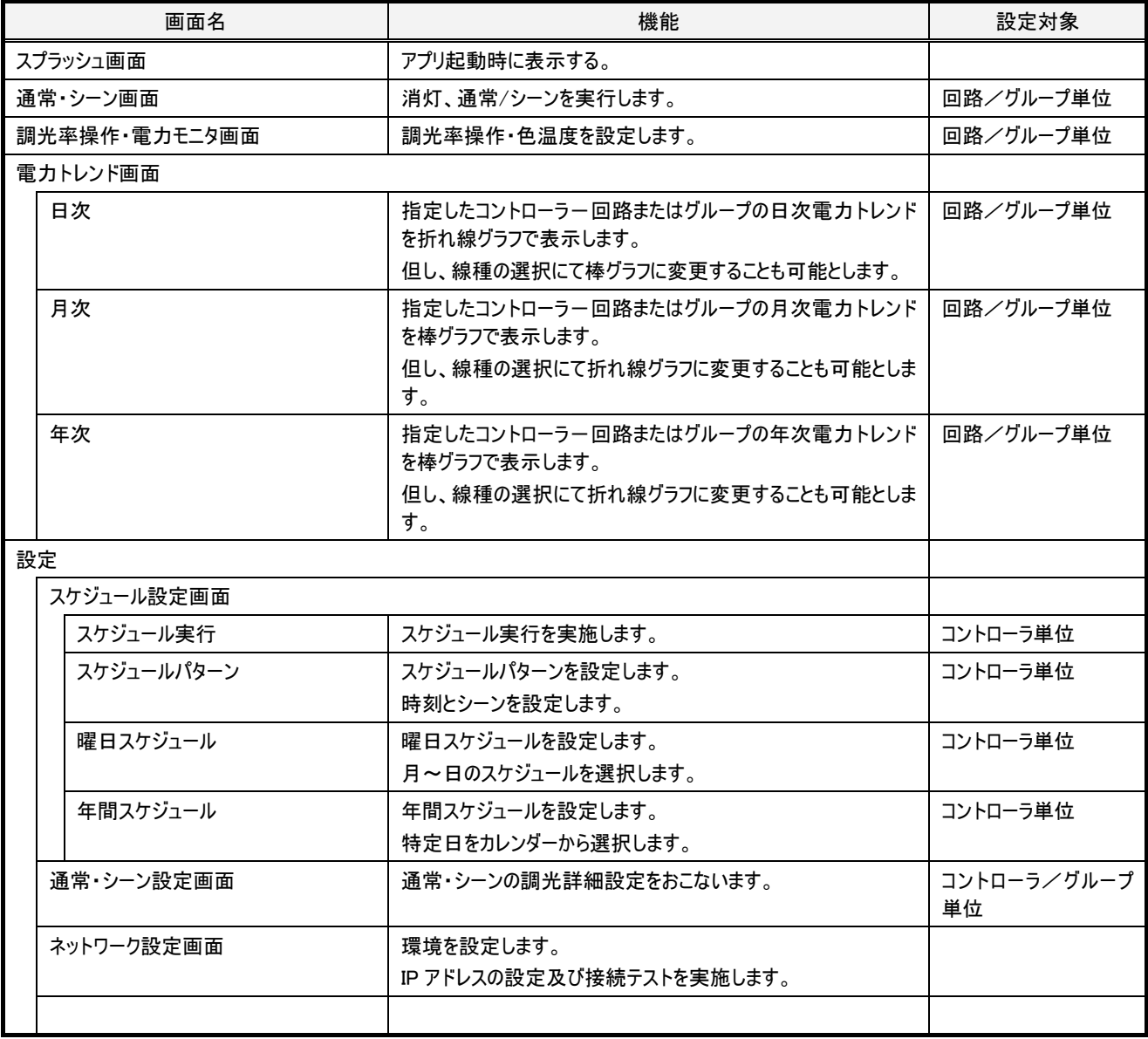

## 2-5. 画面遷移

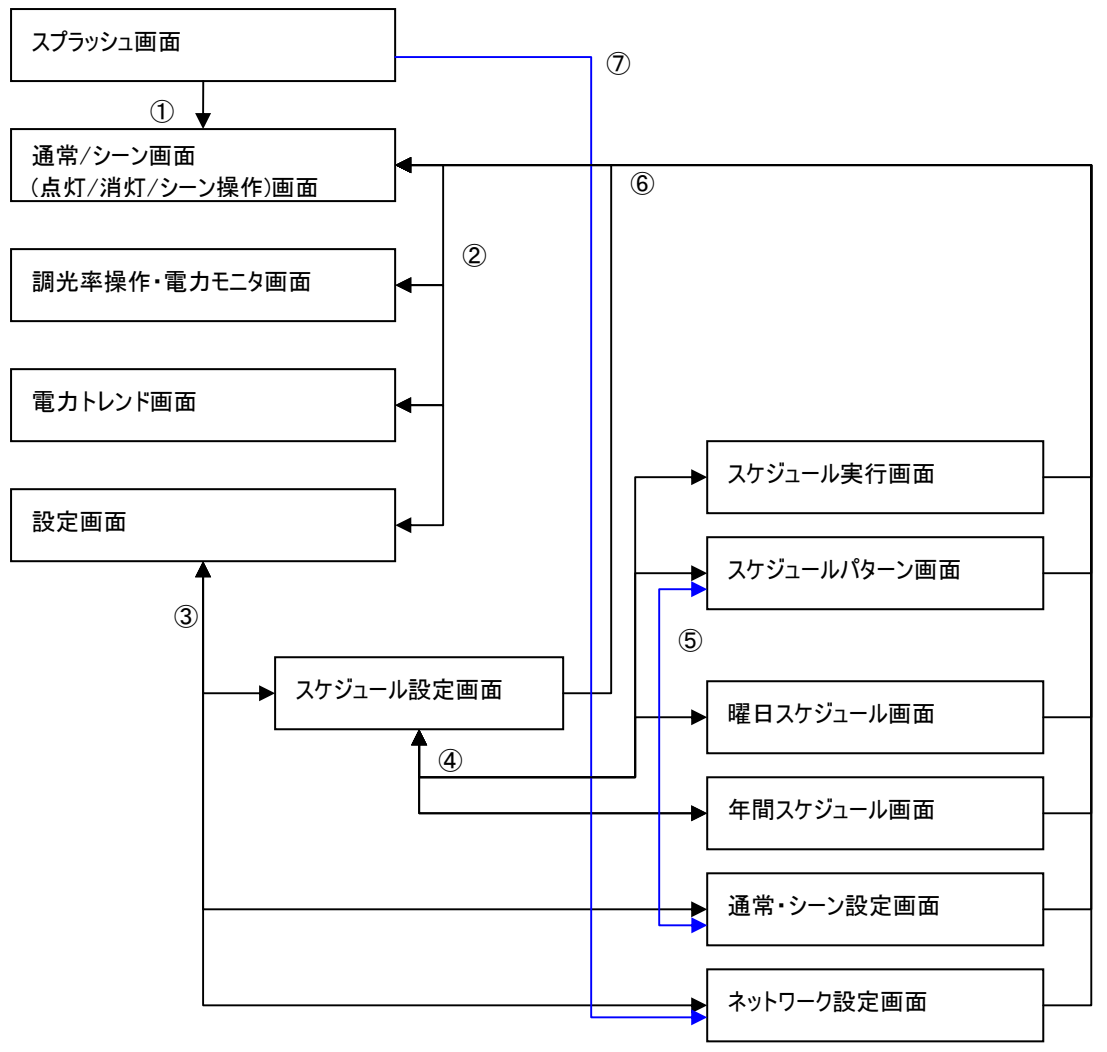

## 2-5-1. 画面遷移条件

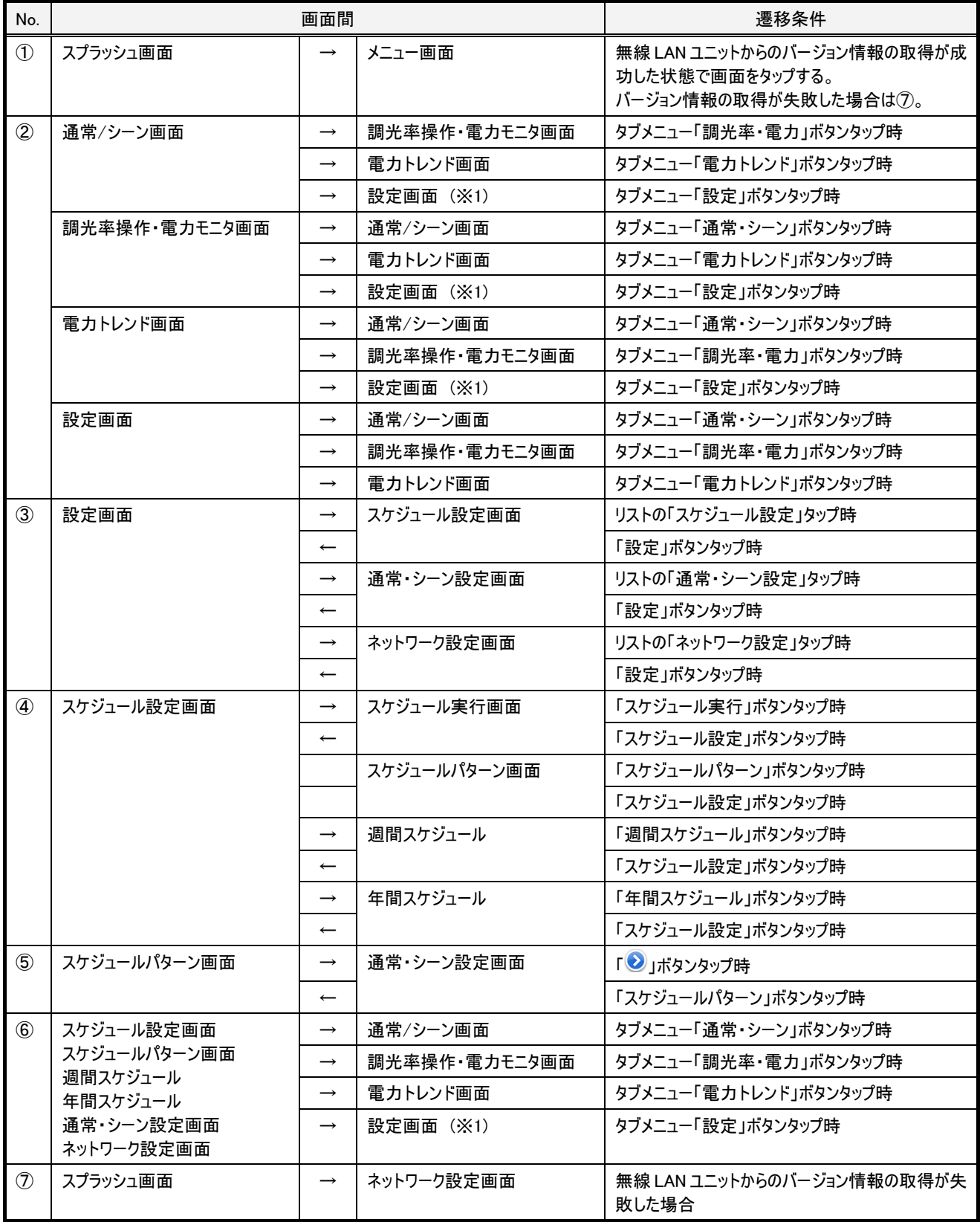

(※1)・・・前回開いていた画面に遷移します。

# 2-6. スプラッシュ画面

#### 2-6-1. 概要

起動直後に表示される画面です。

起動時には無線 LAN ユニットとの通信確認のために無線 LAN ユニットからのバージョン情報取得がおこなわれています。 正常に通信ができ、バージョン情報が取得できた場合には、"画面をタップしてください"と表示されます。

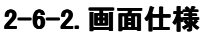

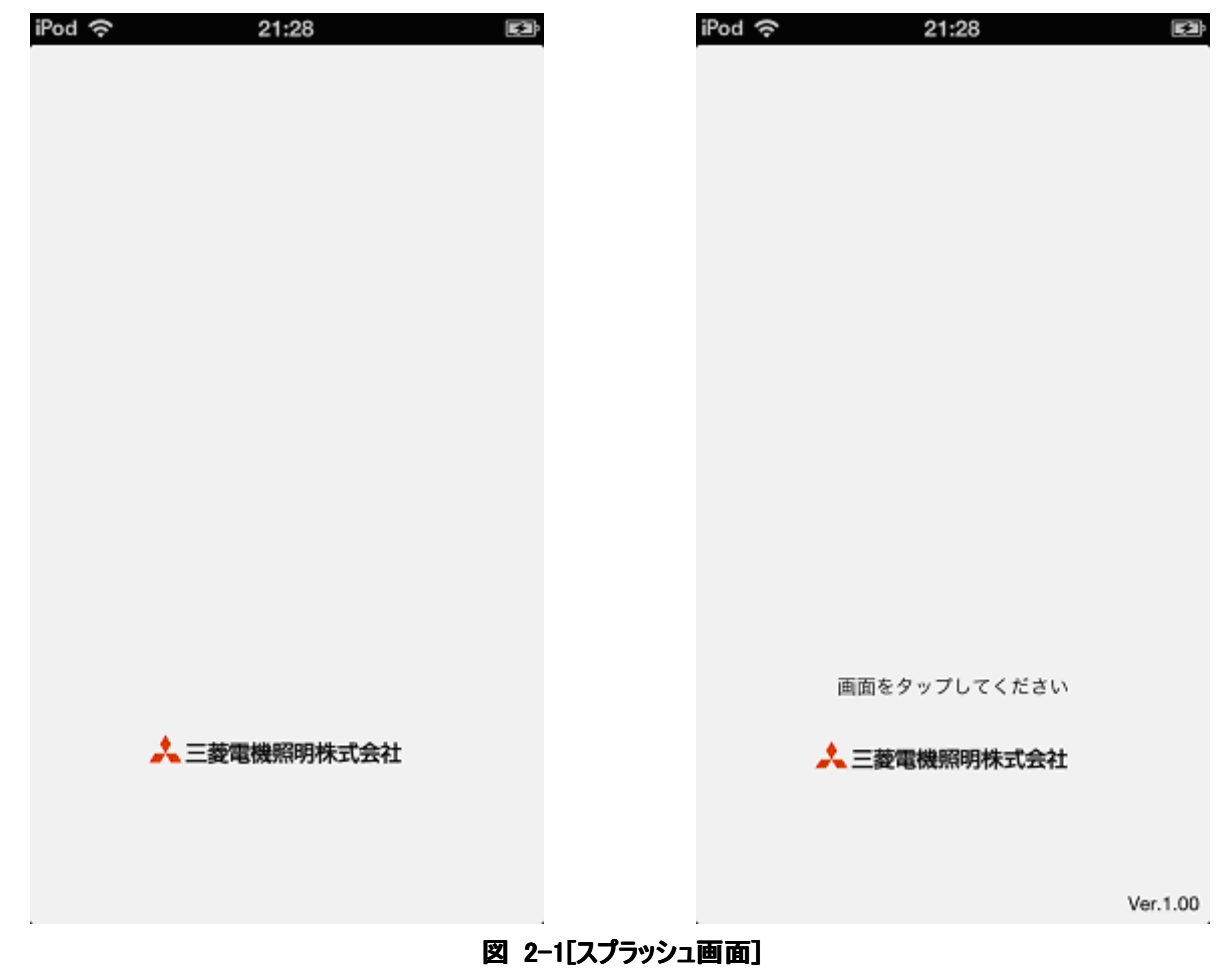

## 2-6-3. 動作仕様

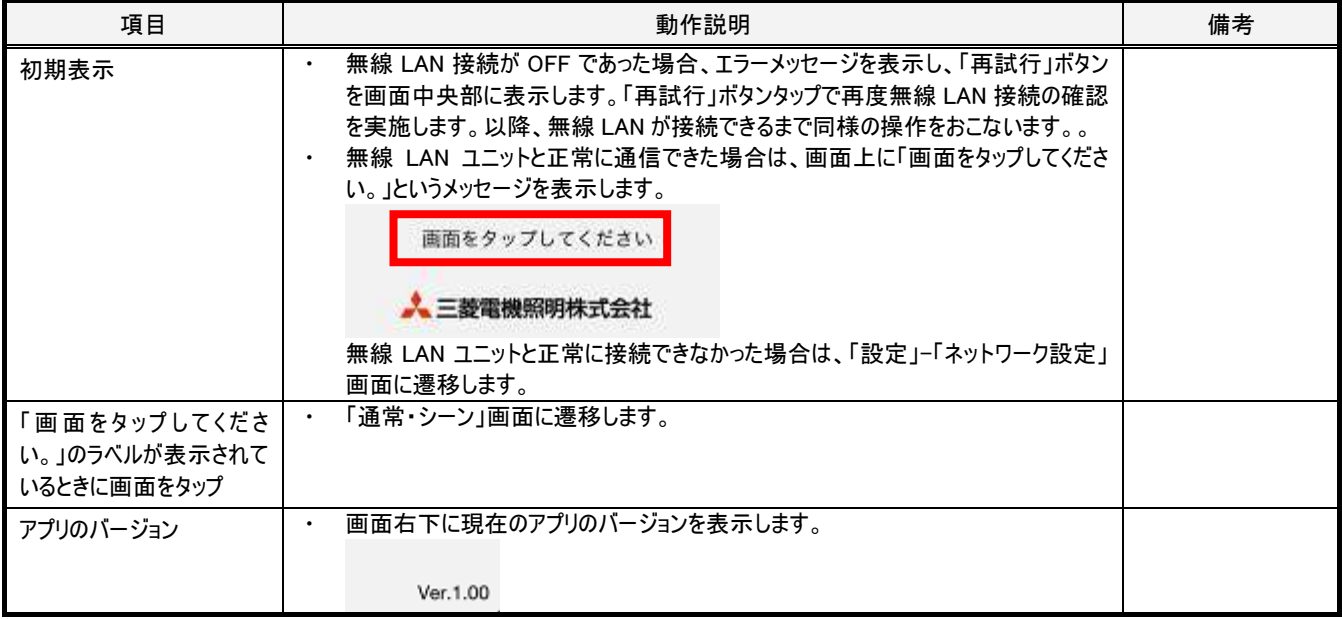

# 2-7. 【共通】対象範囲ダイアログ

#### 2-7-1. 概要

設定対象を指定する必要のある設定画面では、対象範囲ダイアログを用いて設定対象を指定します。 対象範囲ダイアログは、設定対象を指定する必要のある設定画面の右上の"対象範囲"ボタンを押すことで開きます。 個別操作の場合はコントローラ番号と回路番号を、グループ操作の場合はグループ番号を、コントローラ操作の場合はコントローラ番号を選 択します。本アプリで調光コントローラを選択する際、"コントローラn"はアドレスnを指定した調光コントローラを指します。

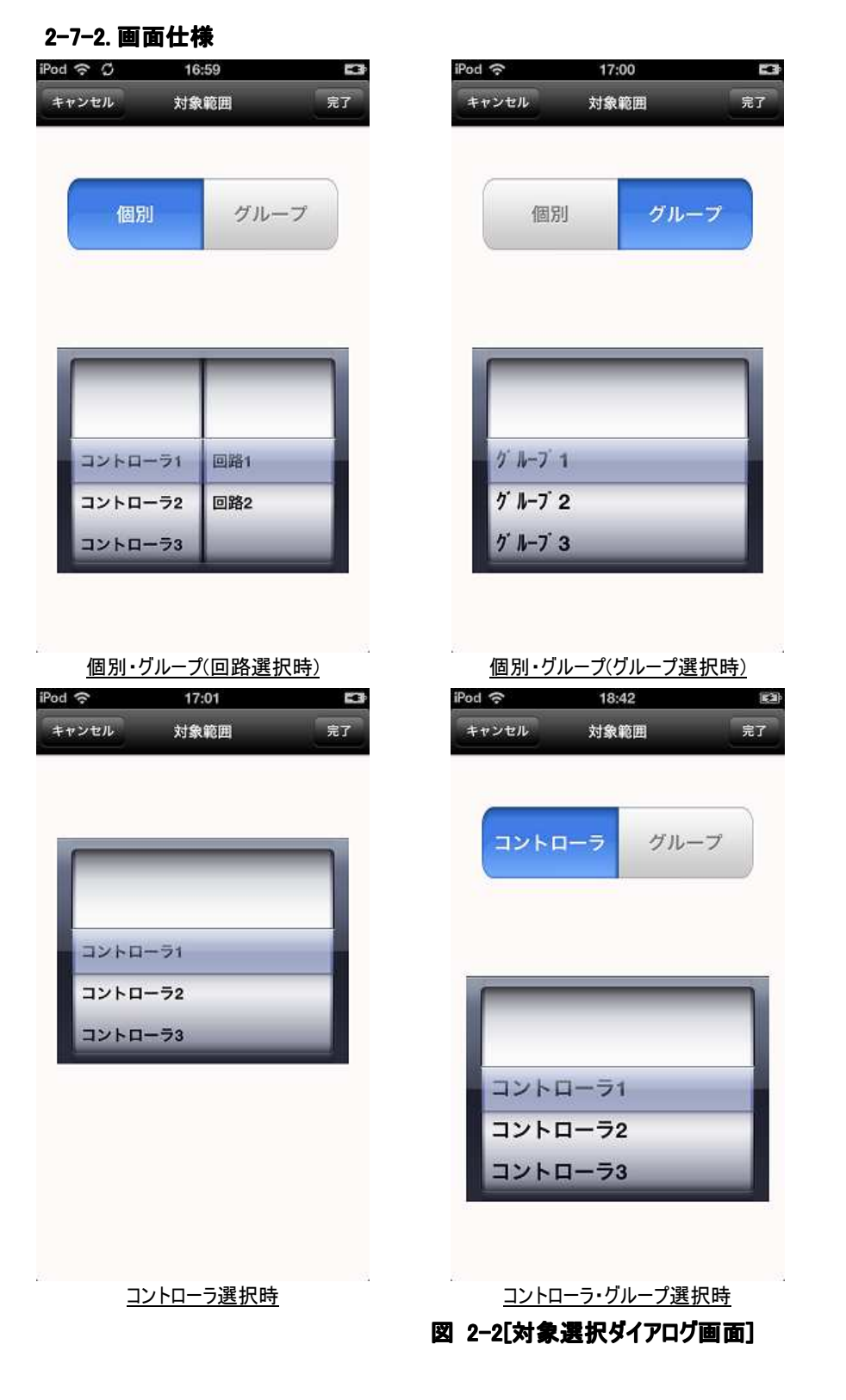

## 2-7-3. 動作仕様

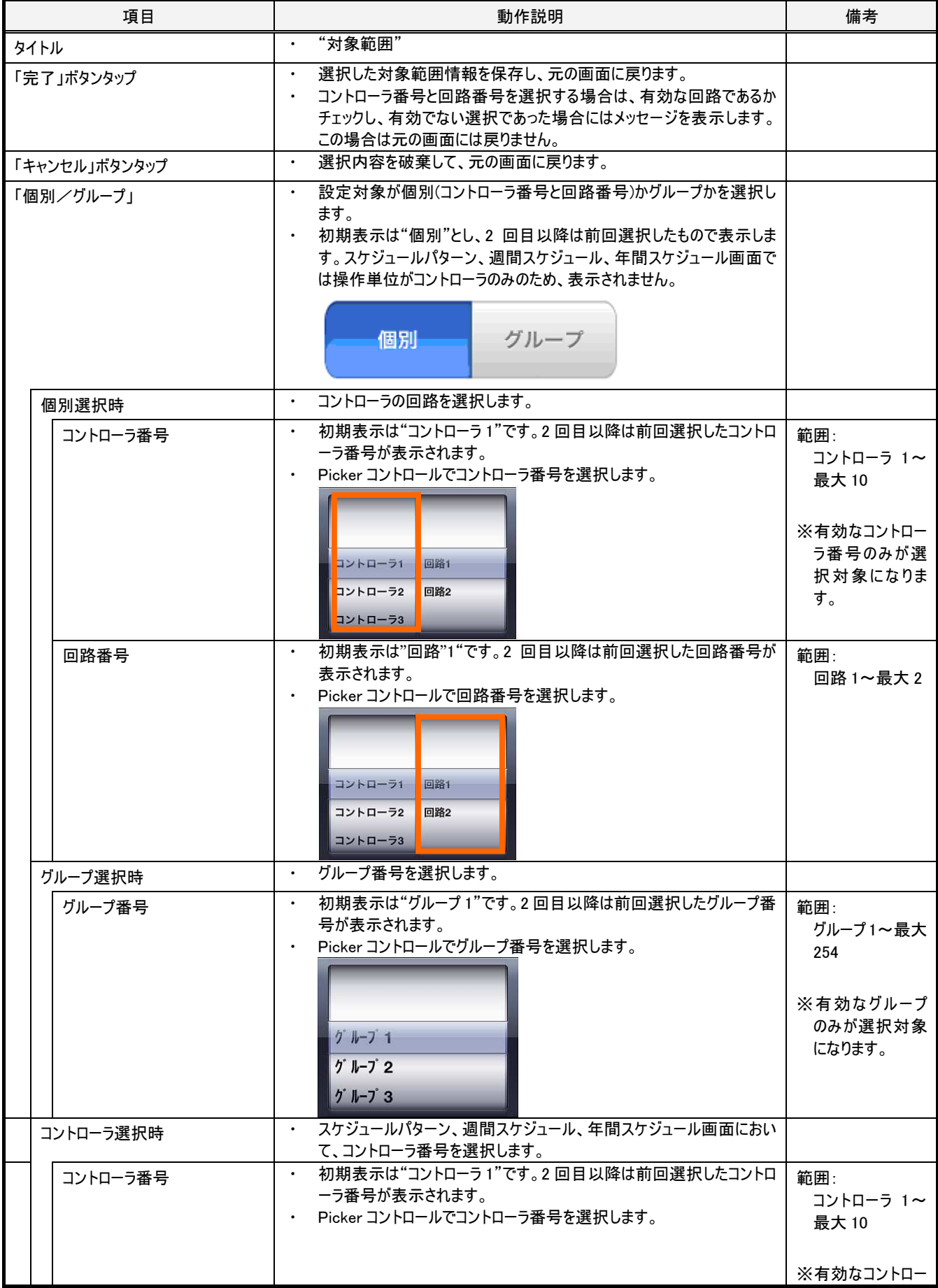

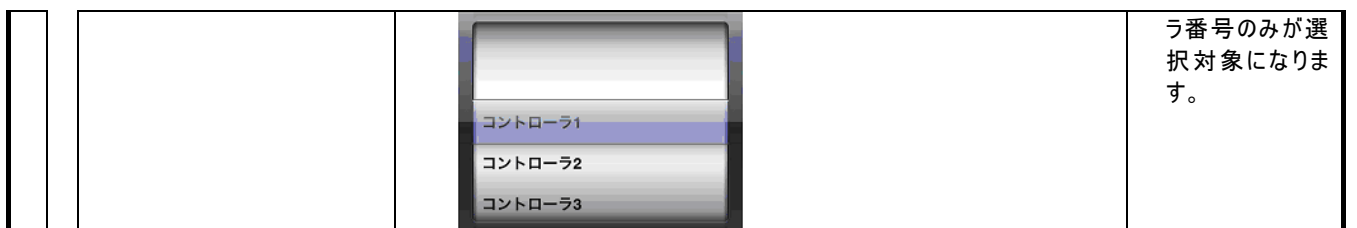

# 2-8. 【共通】送信・受信ボタン

#### 2-8-1. 概要

送信ボタンは、無線 LAN ユニット経由で、現在選択している対象に画面で設定した値を送信するために用います。 受信ボタンは、無線 LAN ユニット経由で、現在選択している対象の最新情報を取得し画面に表示するために用います。 送信ボタン、受信ボタンは、水色の細いバー部分(下図参照)を下方向にドラッグすることで表示されます。受信ボタンのみを用いる画面では 送信ボタンは表示されません。送信ボタン、受信ボタン共に用いない画面では水色の細いバーは表示されません。

#### 2-8-2. 画面仕様

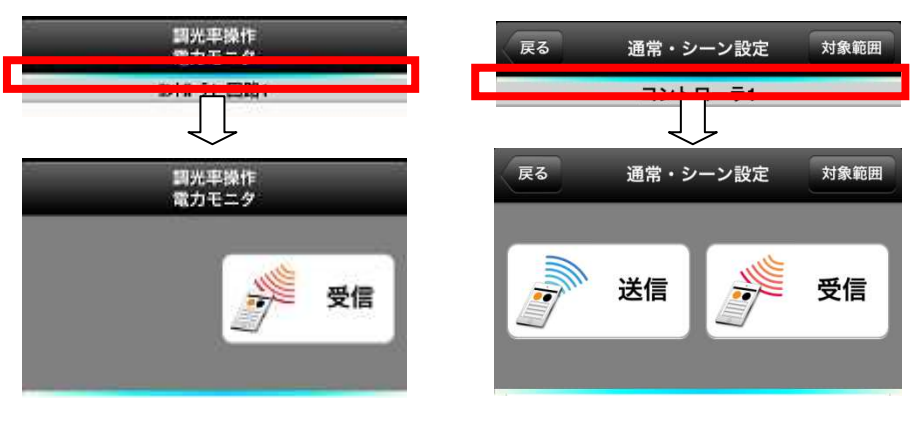

受信ボタン有効時 きょうちょう 送信・受信ボタン有効時

図 2-3[送信・受信ボタン]

## 2-8-3. 動作仕様

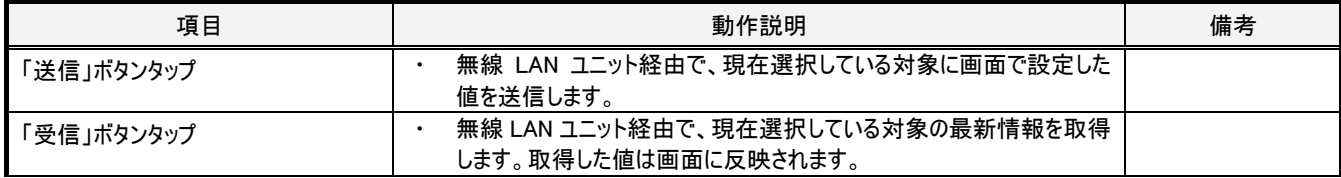

# 2-9. 【共通】タブメニュー

#### 2-9-1. 概要

タブメニューは、通常・シーン画面、調光率・電力モニター画面、電力トレンド画面、設定画面の間で画面を遷移させるために用います。設定 画面のみ下位の階層の画面があり、下位階層の画面に遷移した後にタブメニューで他の画面に遷移し再度設定画面を選択した場合は前 回表示していた下位階層の画面に遷移します。

#### 2-9-2. 画面仕様

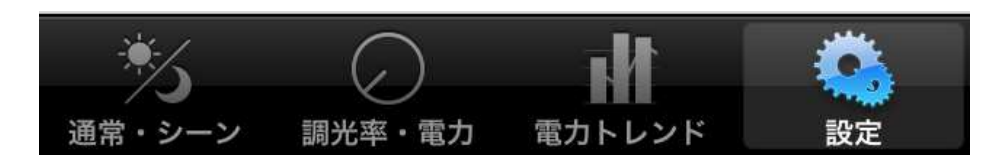

図 2-4[タブメニュー]

#### 2-9-3. 動作仕様

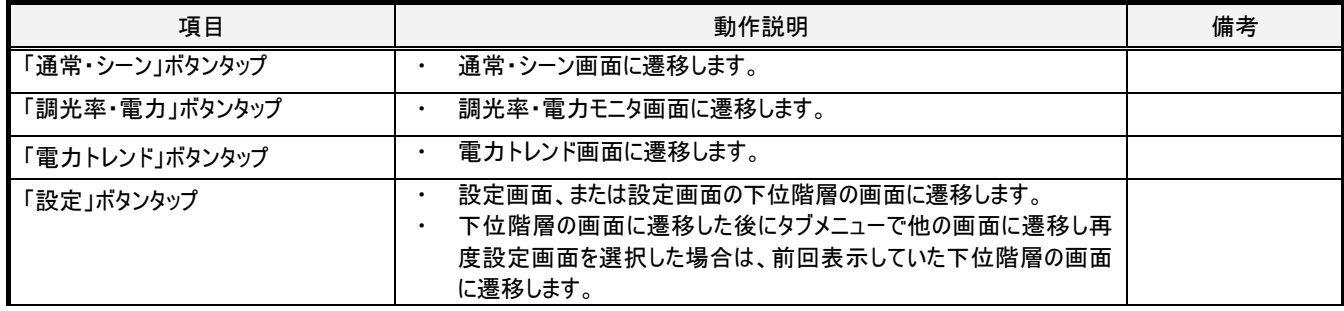

# 2-10. 通常・シーン画面

#### 2-10-1. 概要

コントローラの回路またはグループ単位で点灯/消灯/シーン 1~6 の制御をおこないます。

2-10-2. 画面仕様

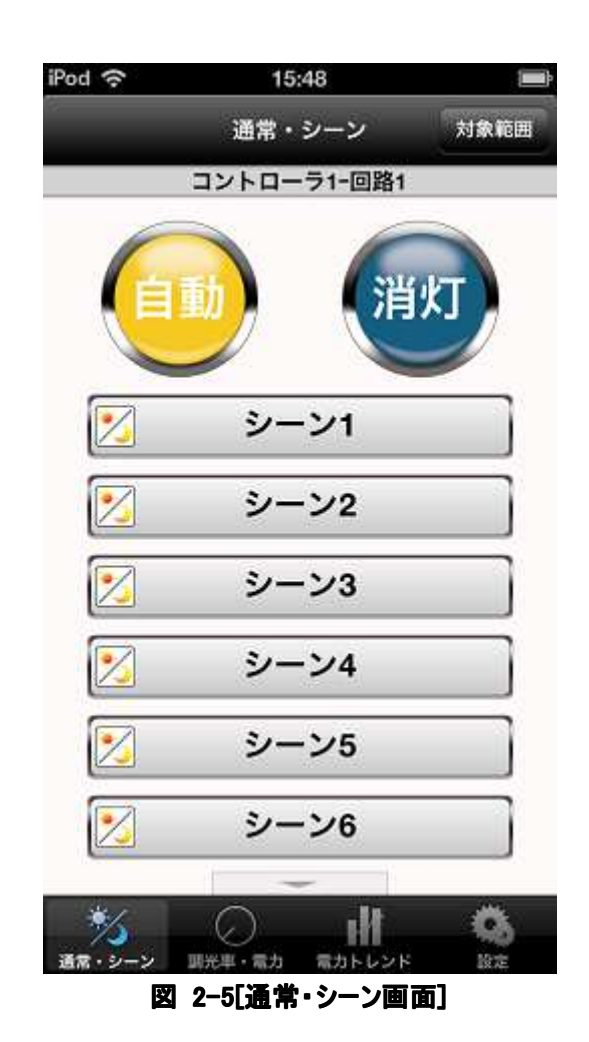

## 2-10-3. 動作仕様

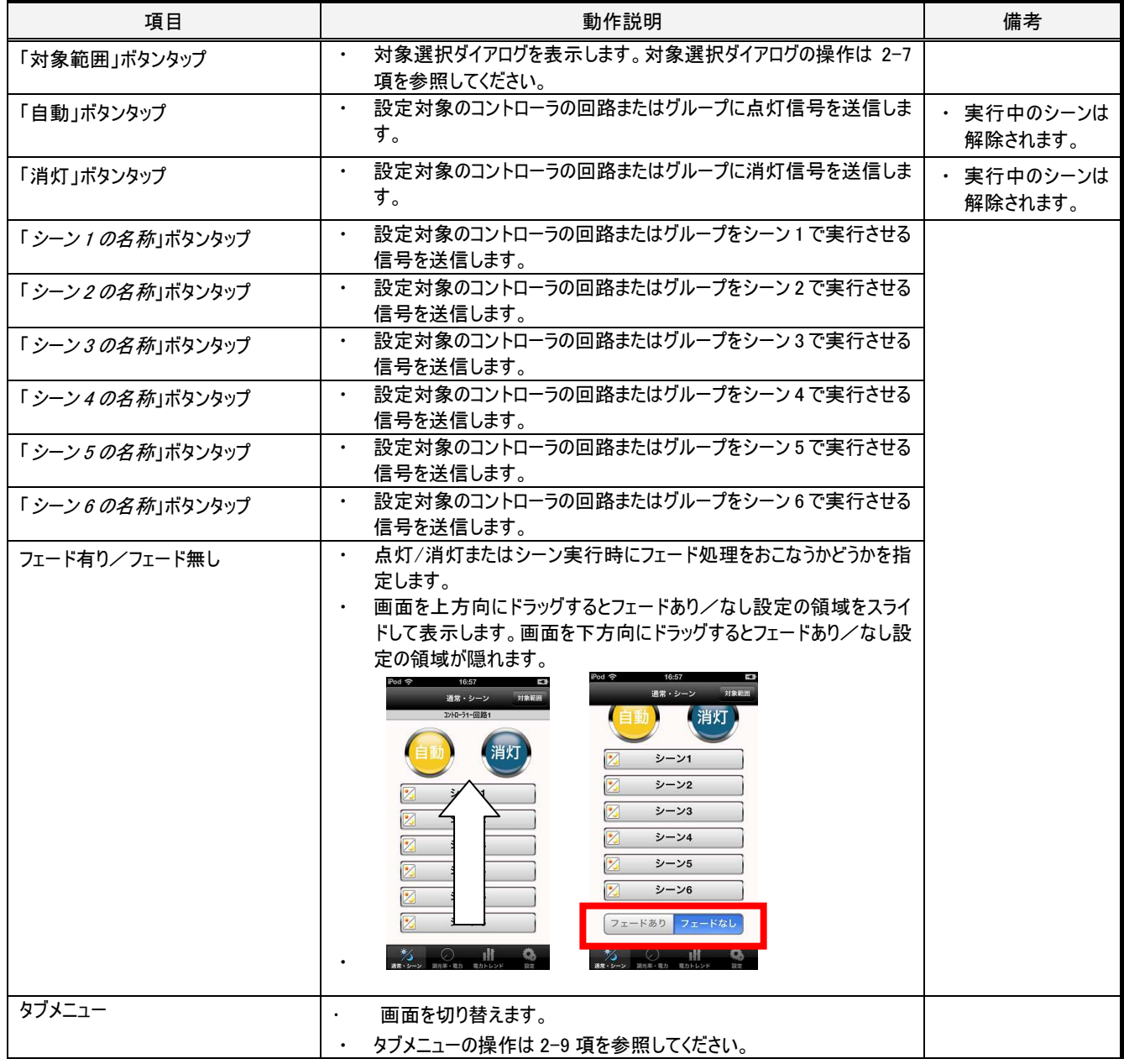

# 2-11. 調光率操作・電力モニタ画面

#### 2-11-1. 概要

コントローラの回路またはグループ単位で点灯/消灯/調光/調色(色可変対応の照明のみ)の制御を行います。 色可変対応の照明の場合、対象範囲で選択する回路は回路1にしてください。回路2を選択した場合、操作をおこなっても照明制御に反 映されません。

#### 2-11-2. 画面仕様

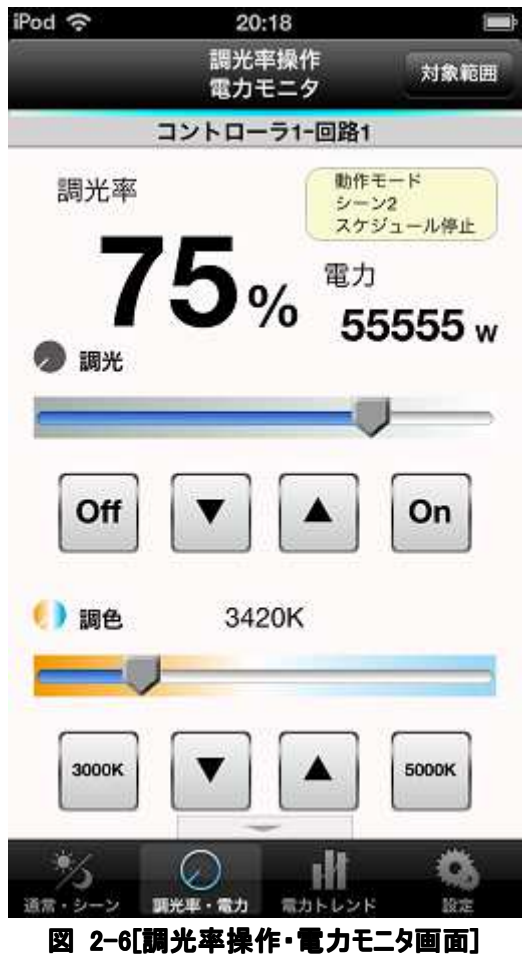

## 2-11-3. 動作仕様

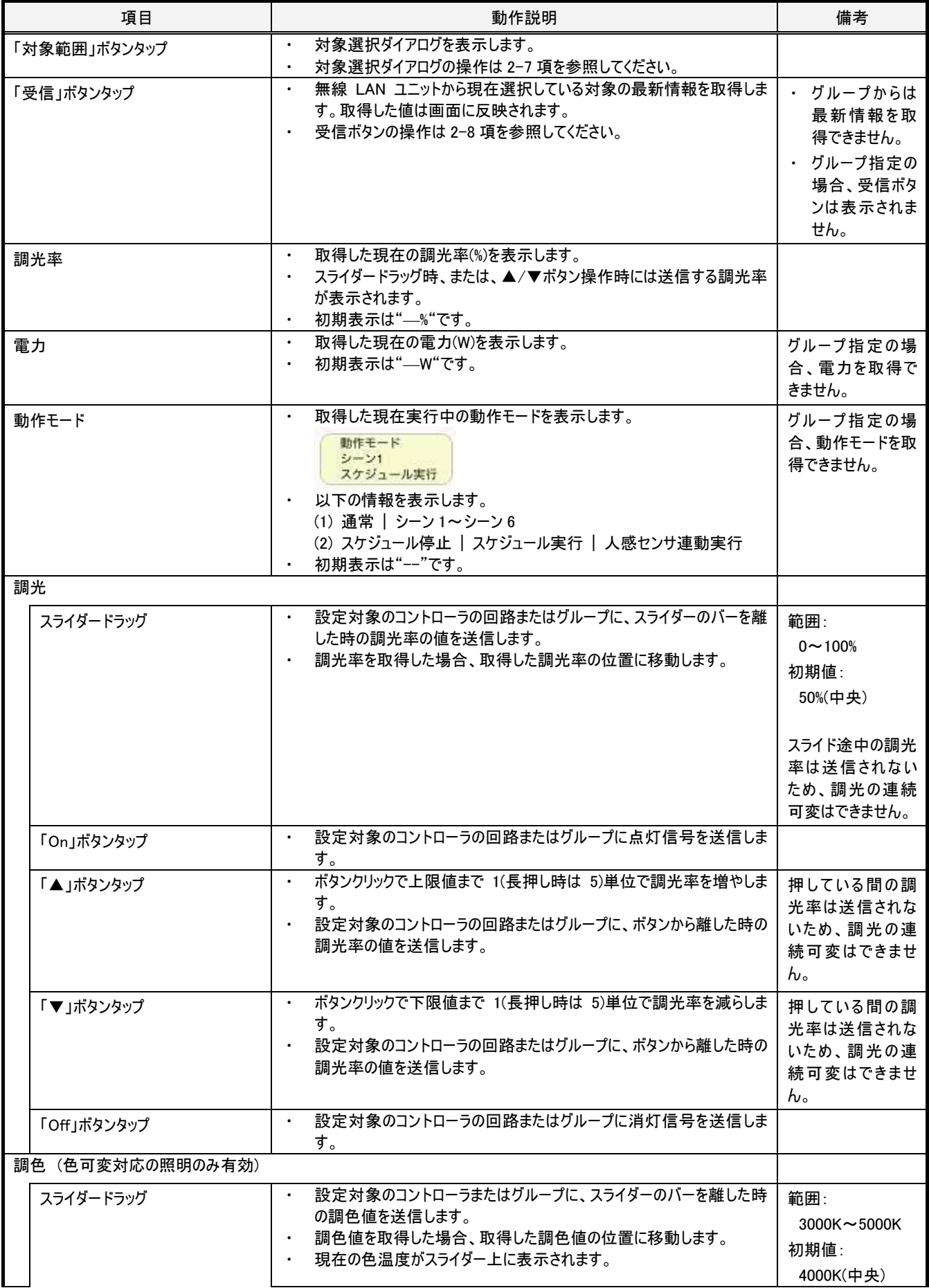

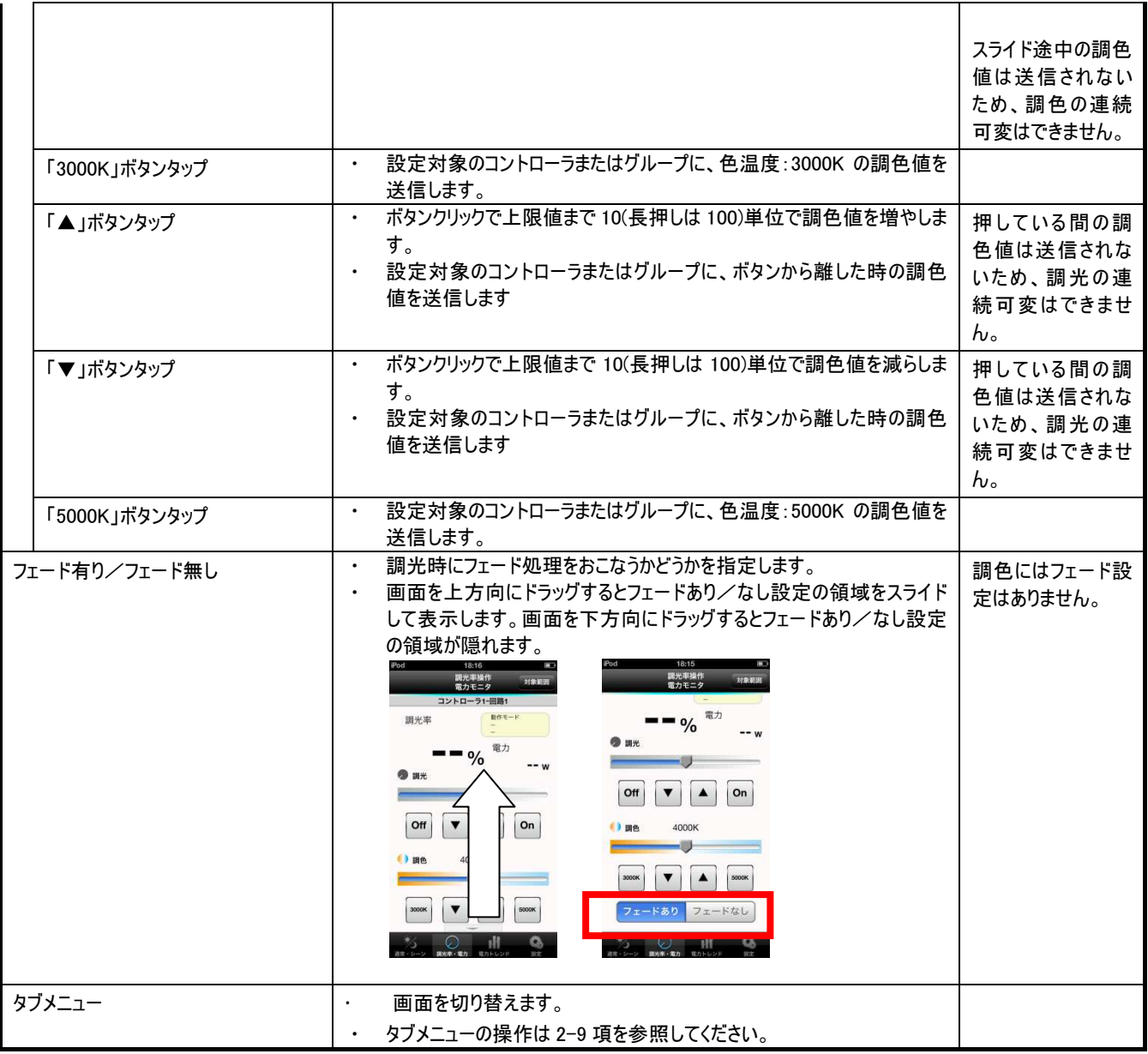

# 2-12. 電力トレンド画面

#### 2-12-1. 概要

電力トレンドをグラフ表示します。日次、月次、年次の 3 種類の範囲でグラフを表示できます。 相対比較、絶対比較のいずれかで他の日(日次表示時)、月(月次表示時)、年(年次表示時)の電力トレンドとの比較ができます。

## 2-12-2. 画面仕様

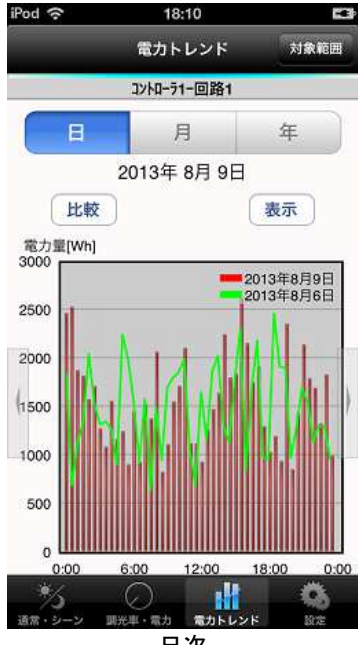

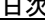

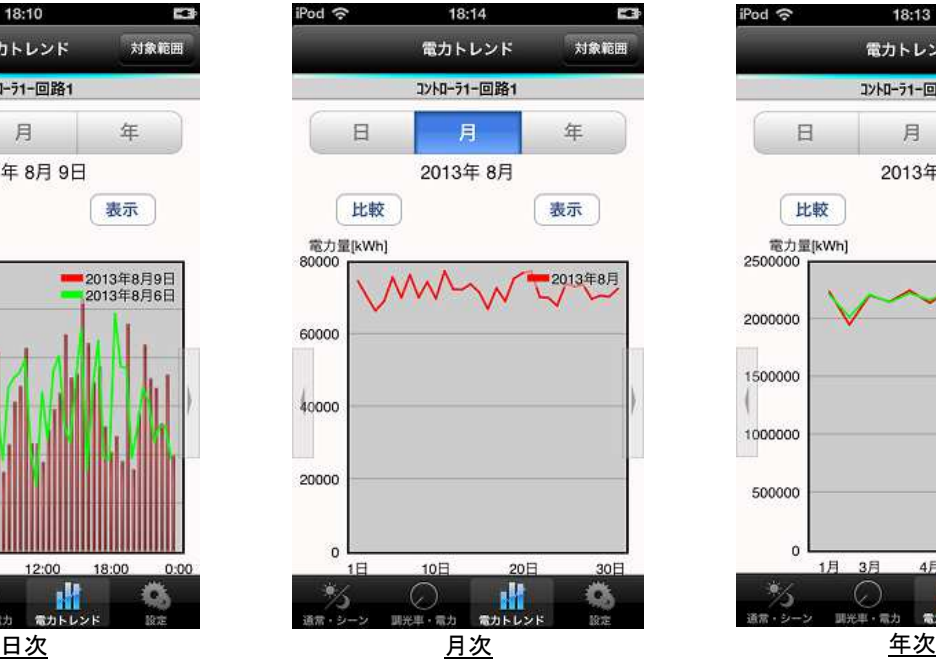

図 2-7[電力トレンド画面]

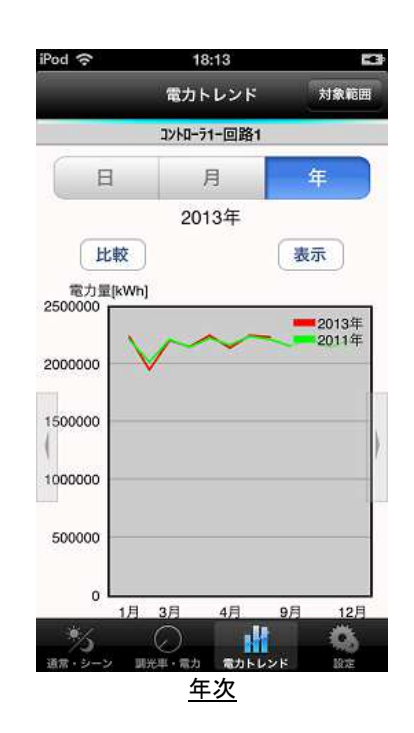

## 2-12-3. 動作仕様

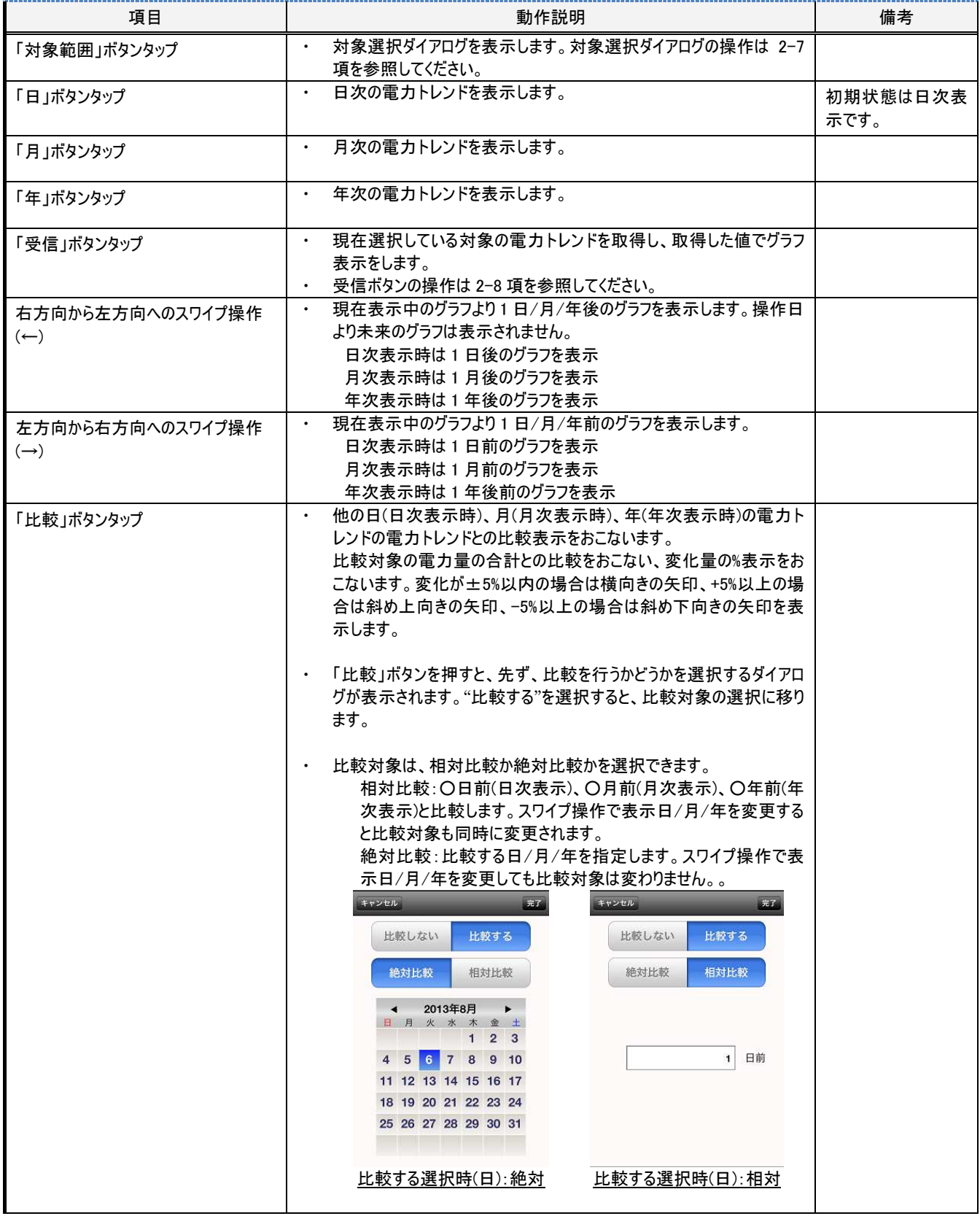

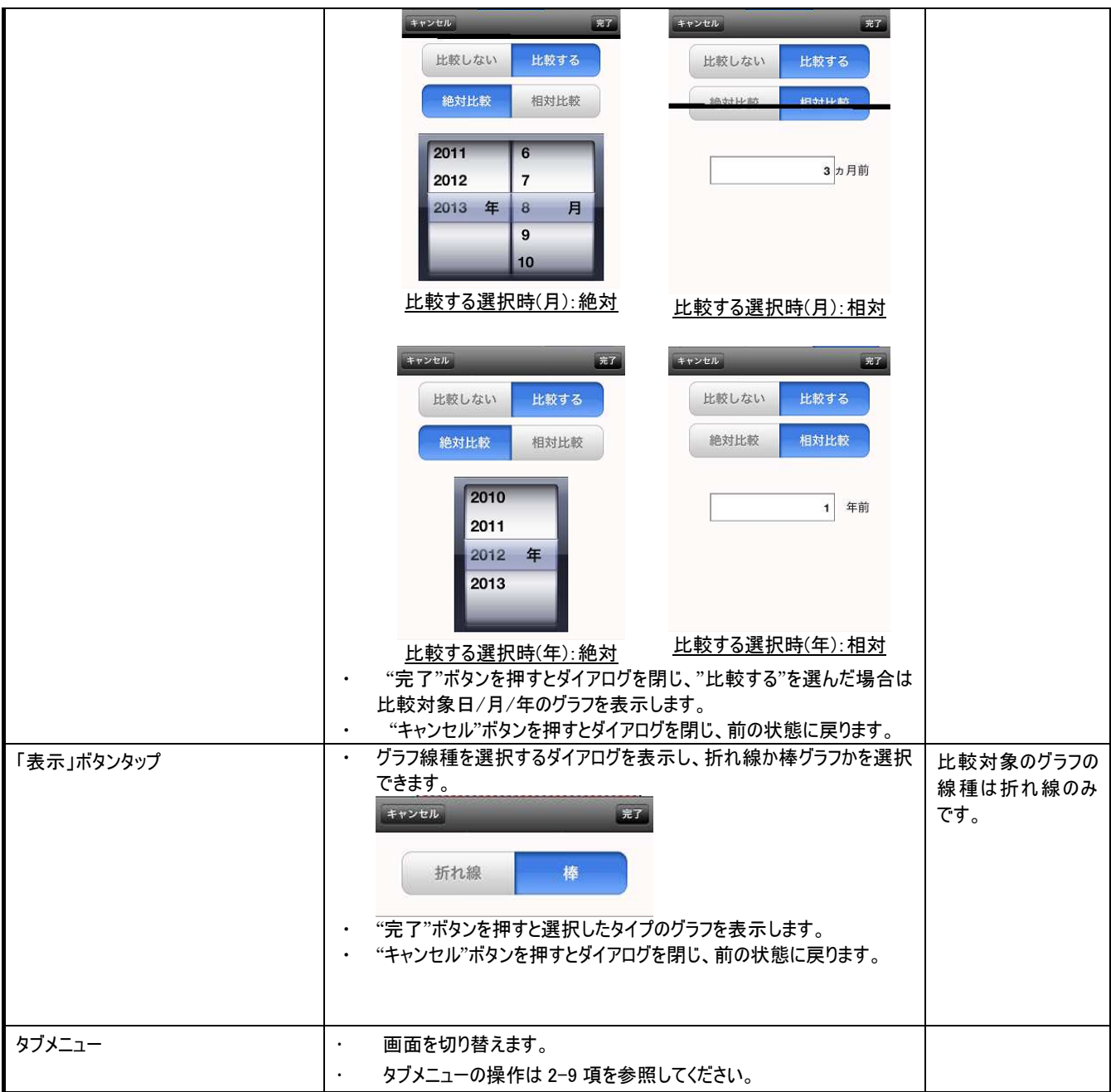

## 2-13. 設定画面

#### 2-13-1. 概要

スケジュール設定、通常・シーン設定、ネットワーク設定、構成情報更新の 4 つのメニューがあり、いずれかをタッチすると対応する設定画面に 遷移します。

#### 2-13-2. 画面仕様

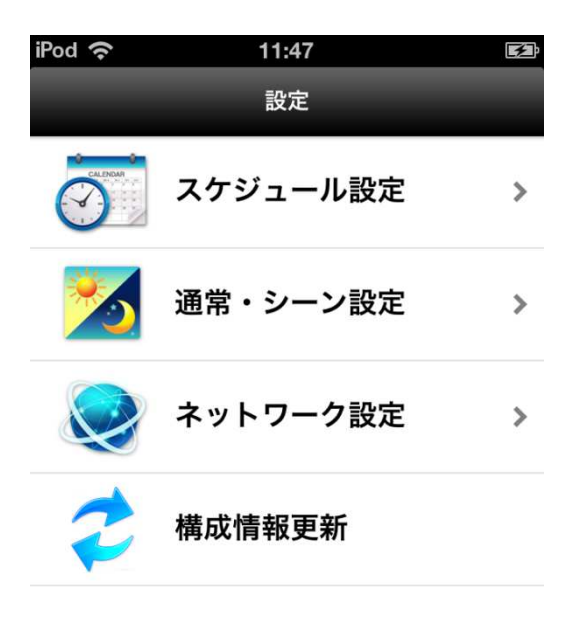

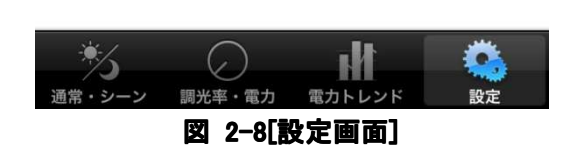

## 2-13-3. 動作仕様

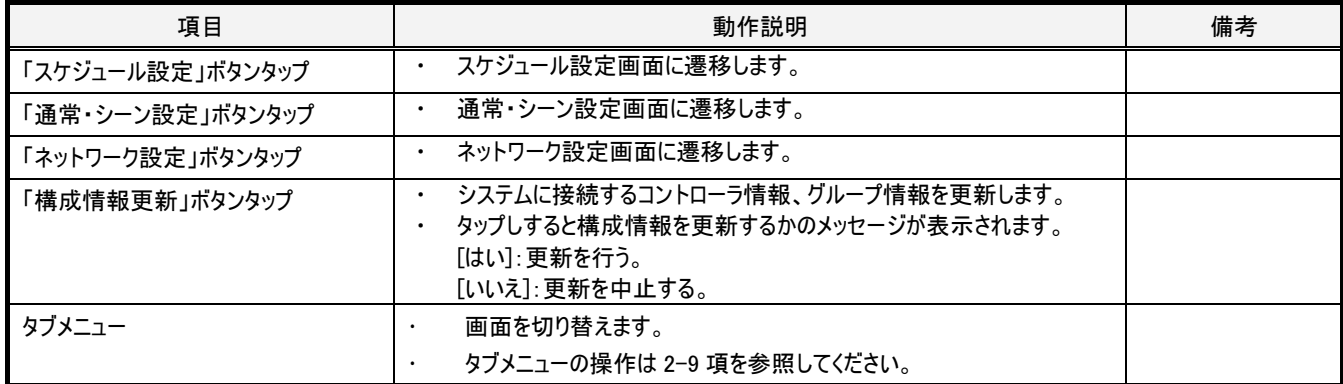

# 2-14. 設定ースケジュール設定画面

#### 2-14-1. 概要

スケジュール実行、スケジュールパターン、週間スケジュール、年間スケジュールの 4 つのメニューがあり、いずれかをタッチすると対応する設定画 面に遷移します。

#### 2-14-2. 画面仕様

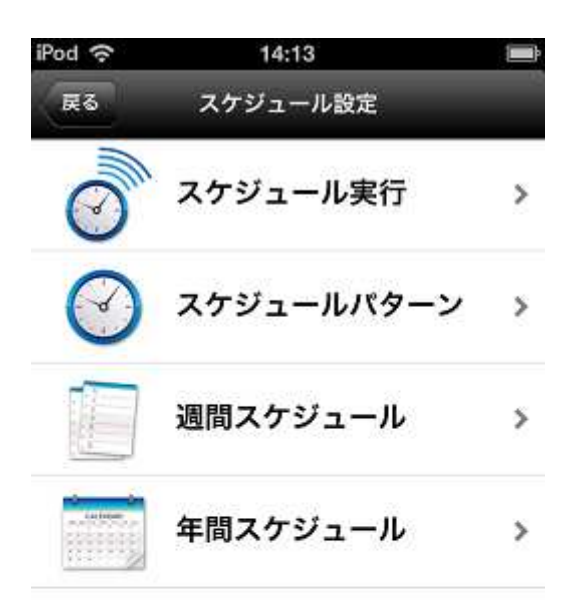

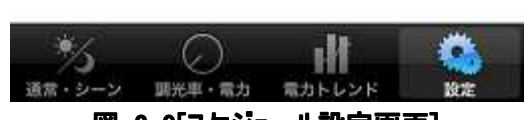

図 2-9[スケジュール設定画面]

## 2-14-3. 動作仕様

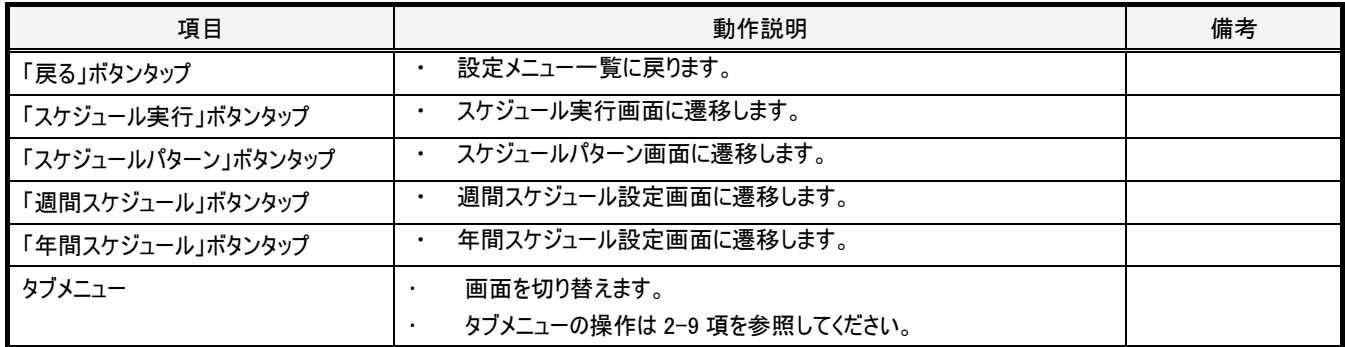

## 2-15. 設定-スケジュール設定-スケジュール実行画面

#### 2-15-1. 概要

週間スケジュール、年間スケジュール、人感センサ連動実行、スケジュール停止 4 つのメニューがあり、いずれかをタッチすると、対象範囲で設 定したコントローラに対して対応する動作の実行指示をおこないます。

#### 2-15-2. 画面仕様

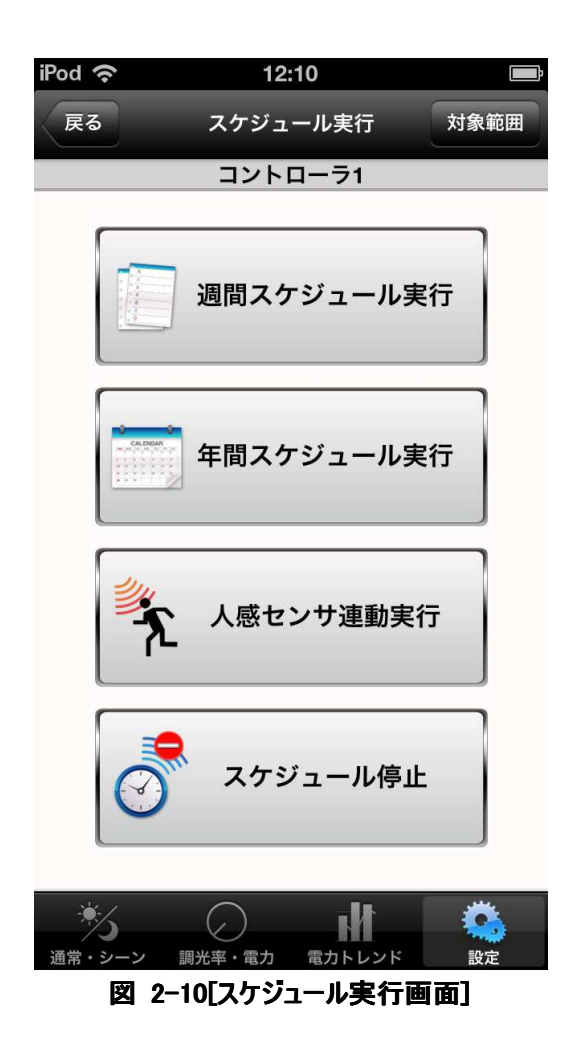

## 2-15-3. 動作仕様

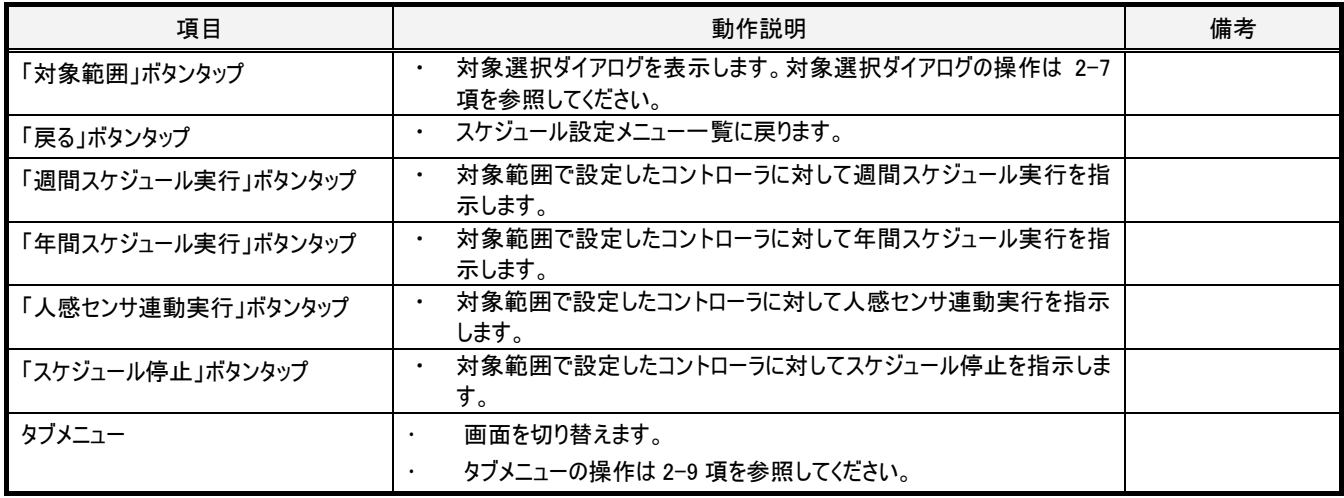

## 2-16. 設定-スケジュール設定-スケジュールパターン画面

#### 2-16-1. 概要

対象範囲で設定したコントローラに対して、スケジュール 1~4 の実行パターンを設定します。 実行パターンは、開始時刻と、その時刻になったら開始する通常またはシーン 1~6 情報との組で設定します。1 つのスケジュールに対して最大 10 個の開始時刻を設定できます。

#### 2-16-2. 画面仕様

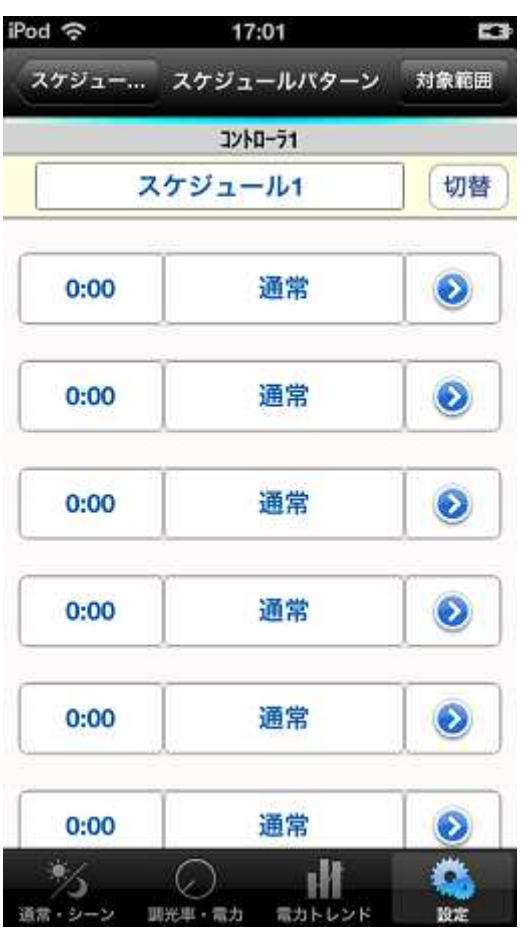

図 2-11[スケジュールパターン画面]

## 2-16-3. 動作仕様

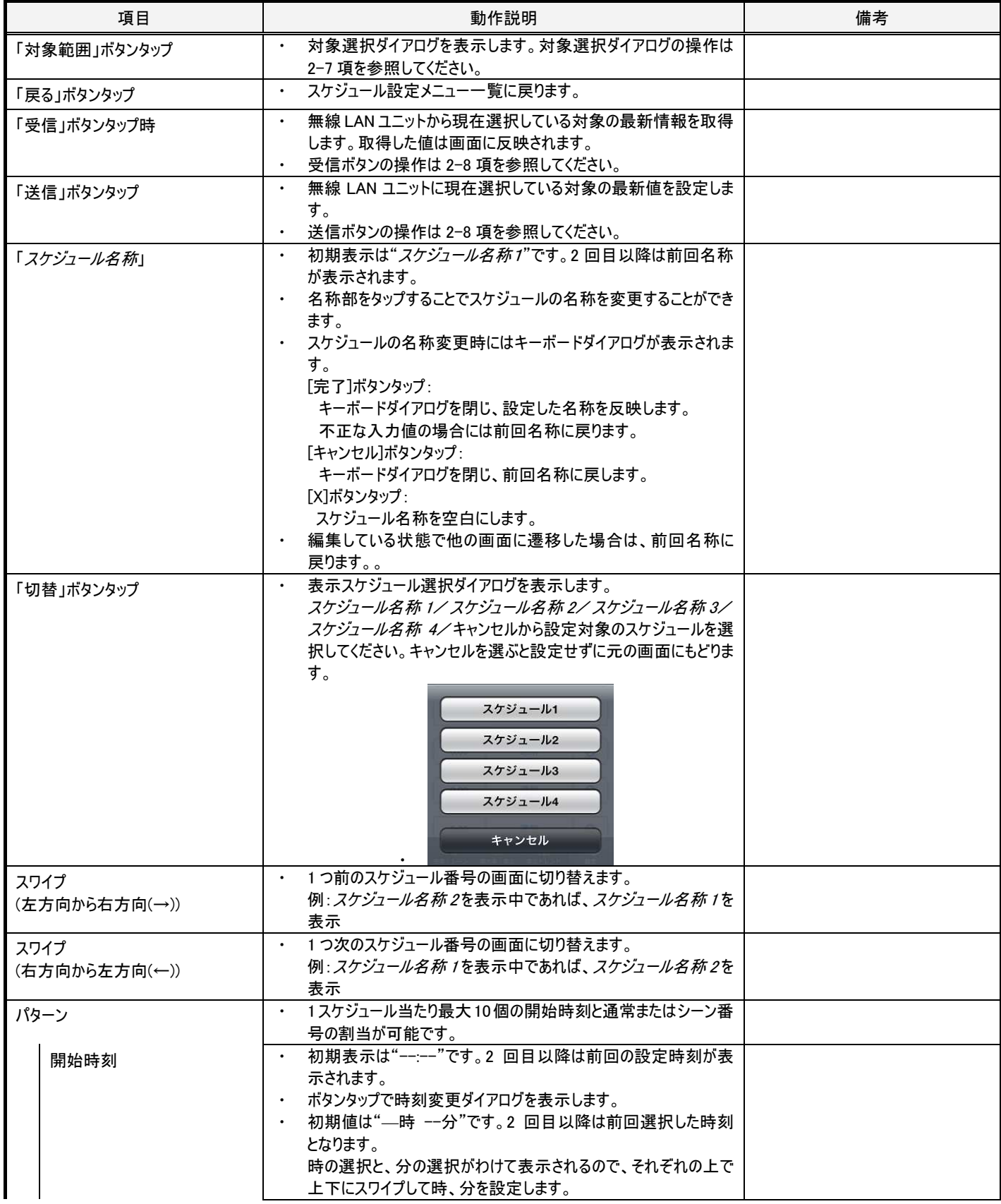

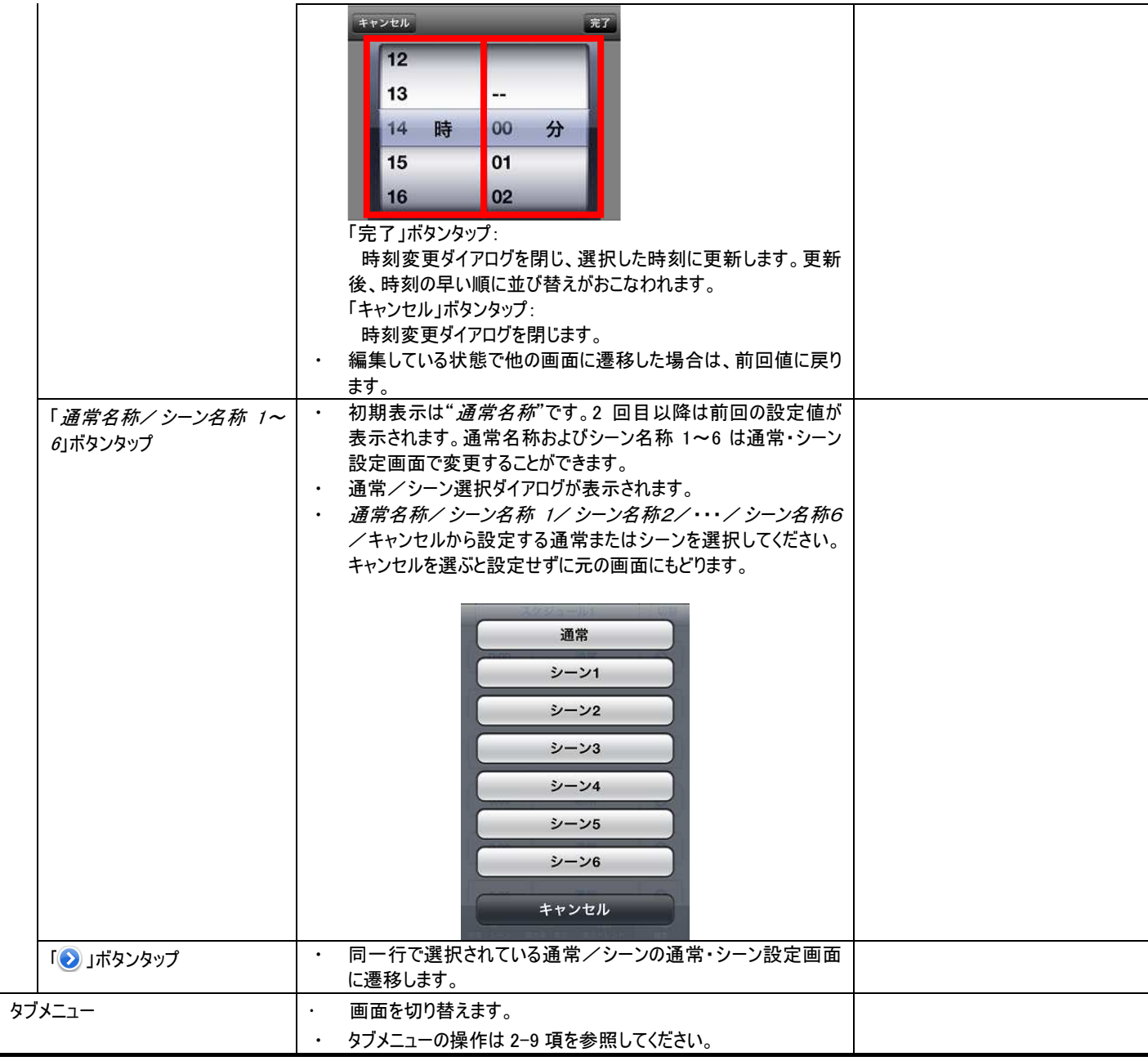

# 2-17. 設定ースケジュール設定一曜日スケジュール画面

#### 2-17-1. 概要

対象範囲で設定したコントローラに対して、曜日単位でスケジュール 1~4 を選択します。

## 2-17-2. 画面仕様

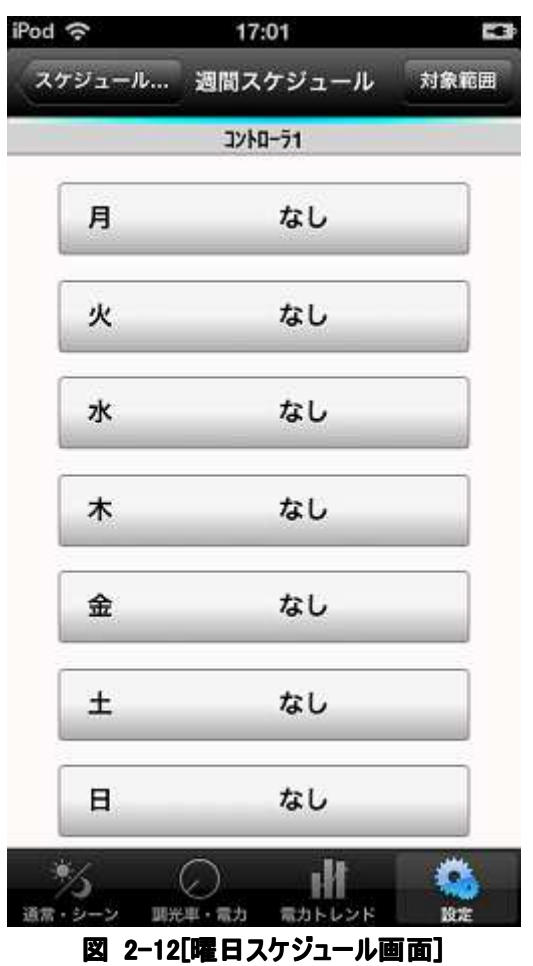

## 2-17-3. 動作仕様

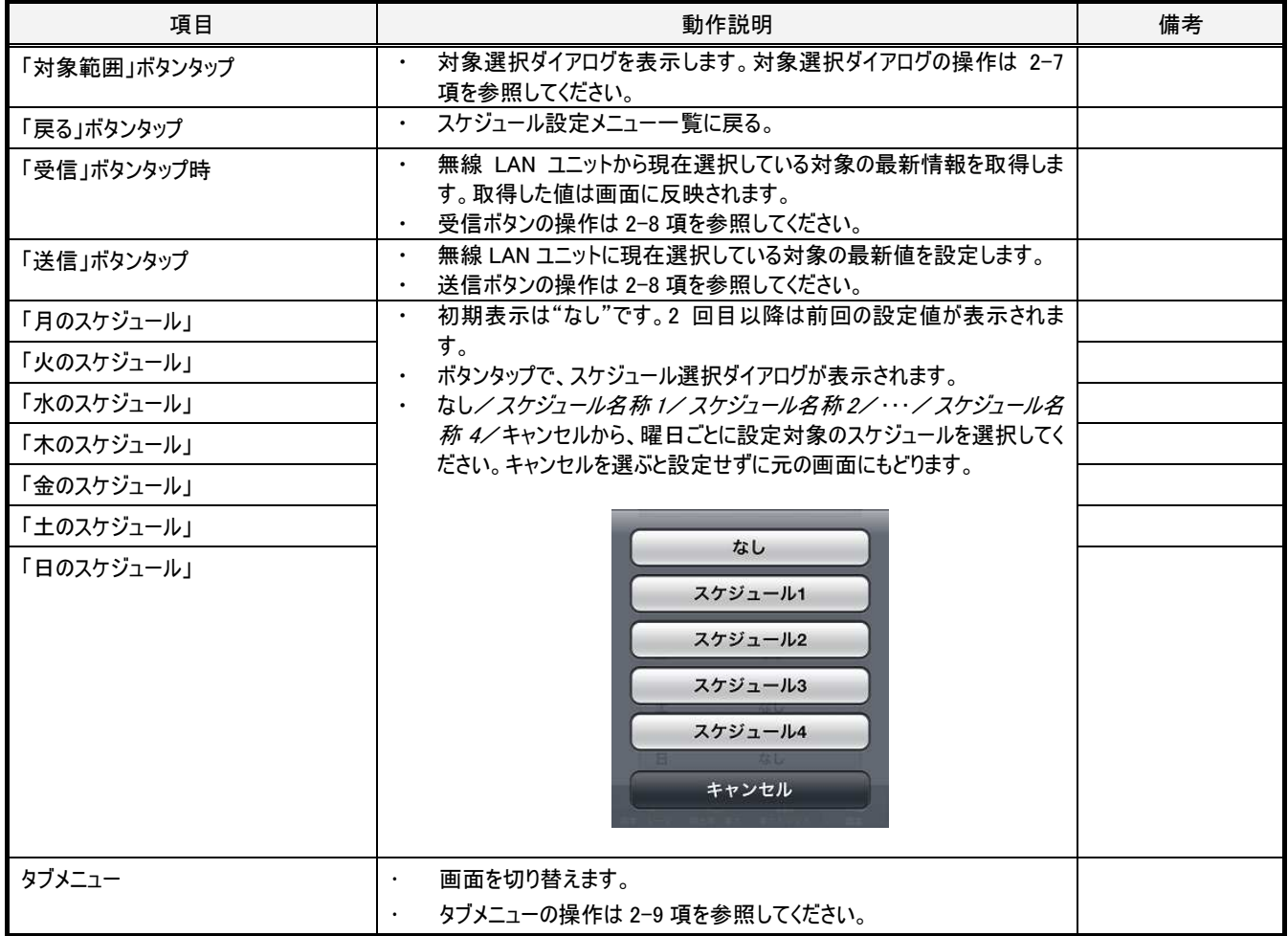

## 2-18. 設定-スケジュール設定-年間スケジュール画面

#### 2-18-1. 概要

対象範囲で設定したコントローラに対して、年間の特定日にスケジュールパターン 1~4 を設定します。

特定日のスケジュールは週刊スケジュールに優先します。特定日は最大 30 日まで設定できます。年の設定はなく、毎年同じ日が特定日とな ります。

週間スケジュールに設定済みの曜日には塗りつぶし無しで設定されたスケジュールパターンに応じて SP1~SP4 が黒文字で表示されます。 特定日を設定すると設定日は青く塗りつぶされ、設定されたスケジュールパターンに応じて SP1~SP4 が白文字で表示されます。

#### 2-18-2. 画面仕様

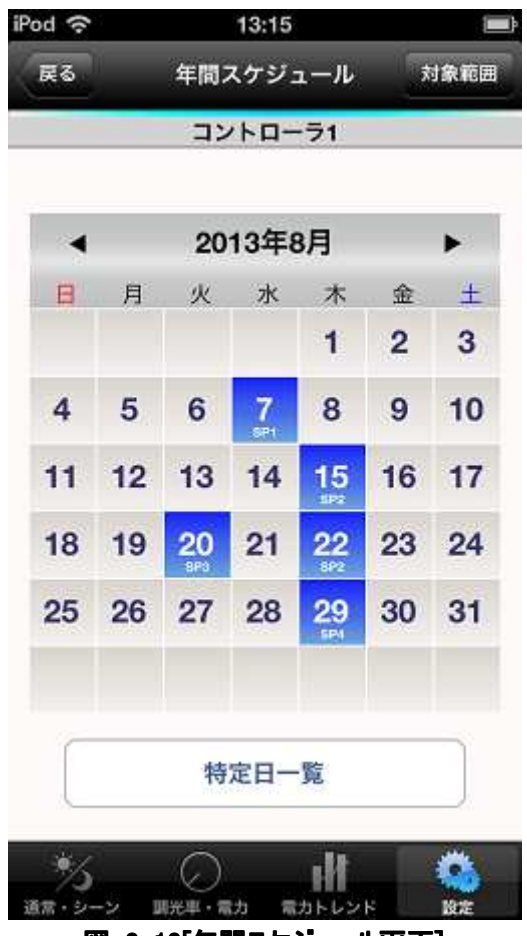

図 2-13[年間スケジュール画面]

## 2-18-3. 動作仕様

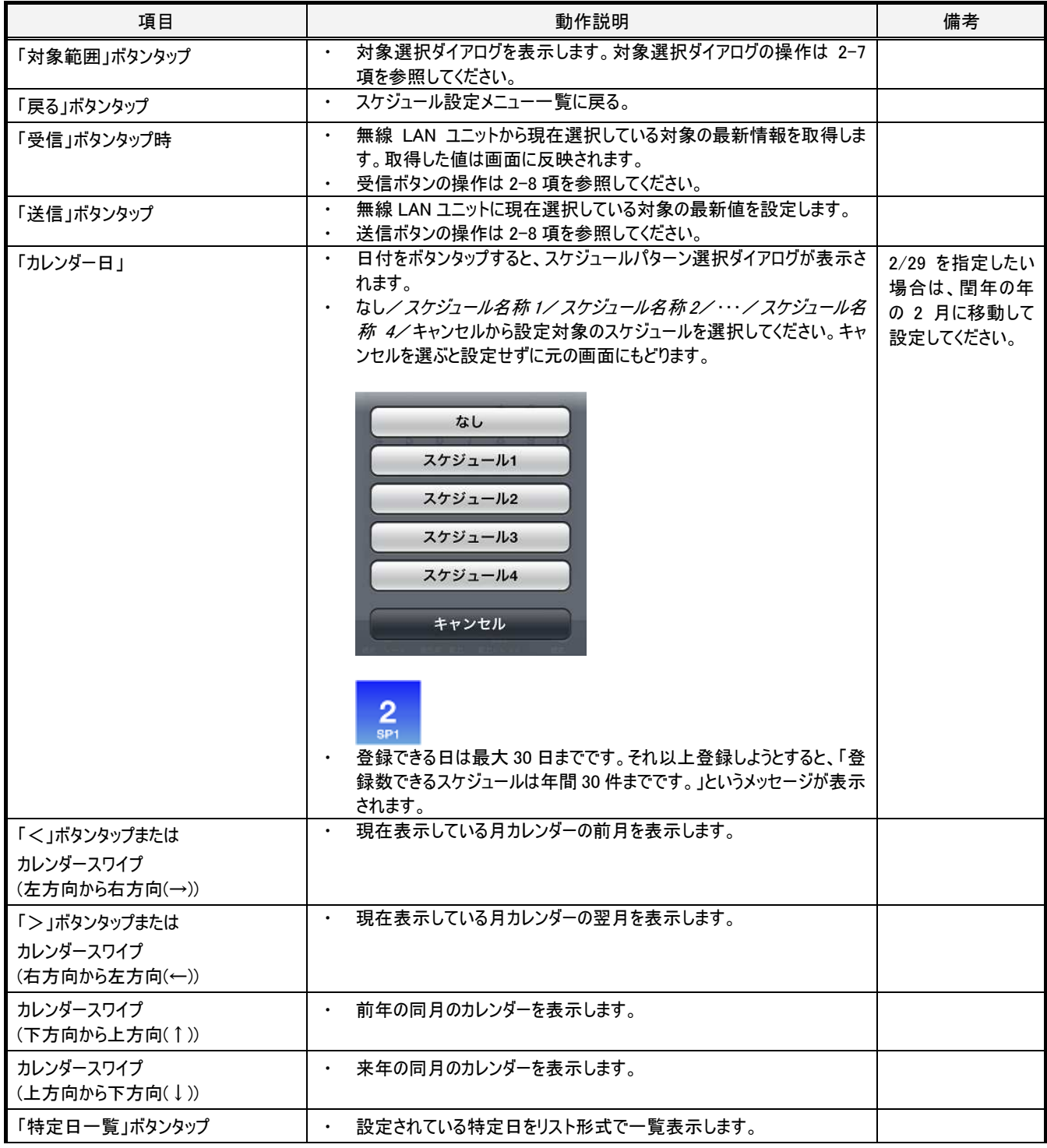

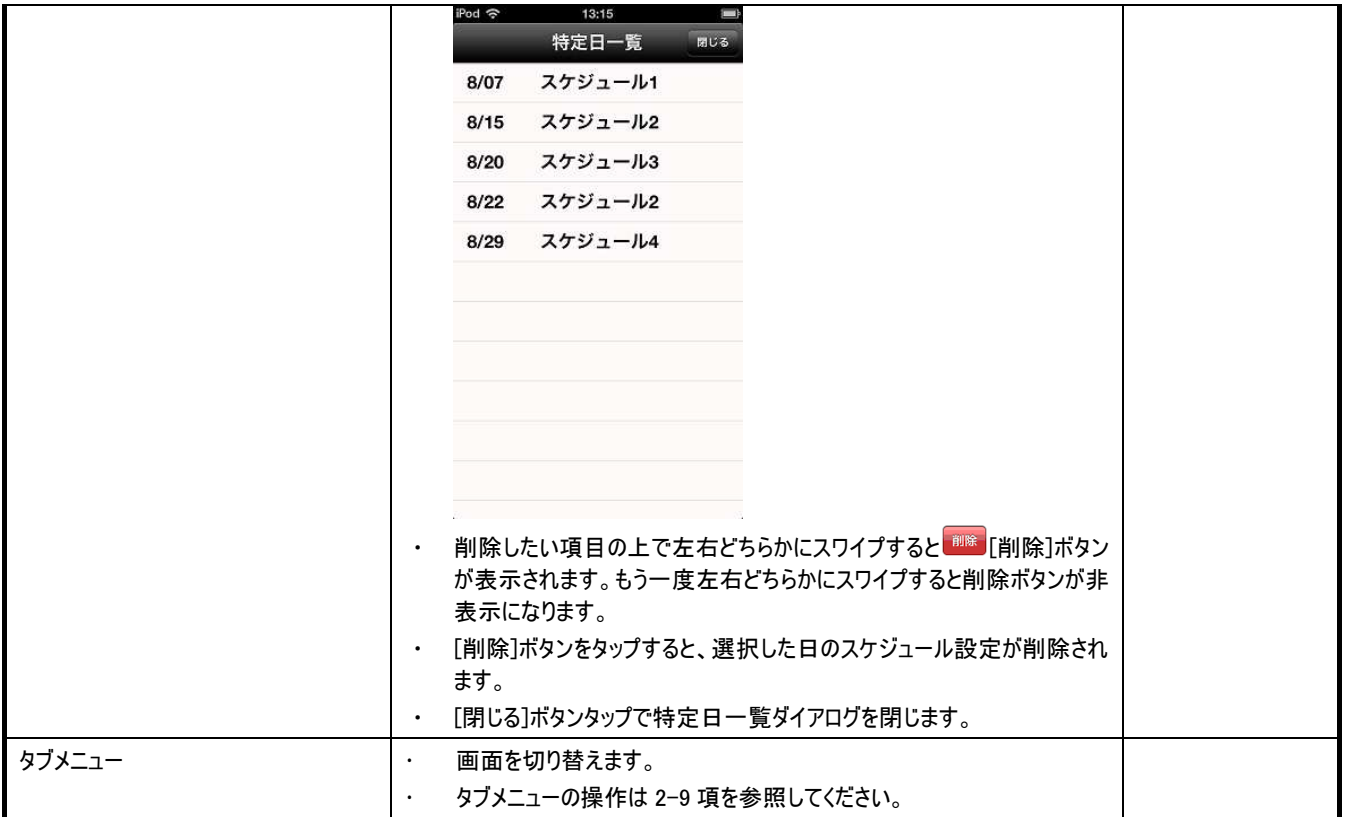

# 2-19. 設定一通常・シーン設定画面

#### 2-19-1. 概要

対象範囲で設定したコントローラに対して、通常、および、シーン1~6 の詳細設定をおこないます。 回路1、回路2は、目標照度または目標調光率以外は同一設定となります。目標照度と目標調光率は同時に設定できません'ので、"目 標調光率による設定"のオン/オフでどちらを用いて設定するかを選択してください。

#### 2-19-2. 画面仕様

l

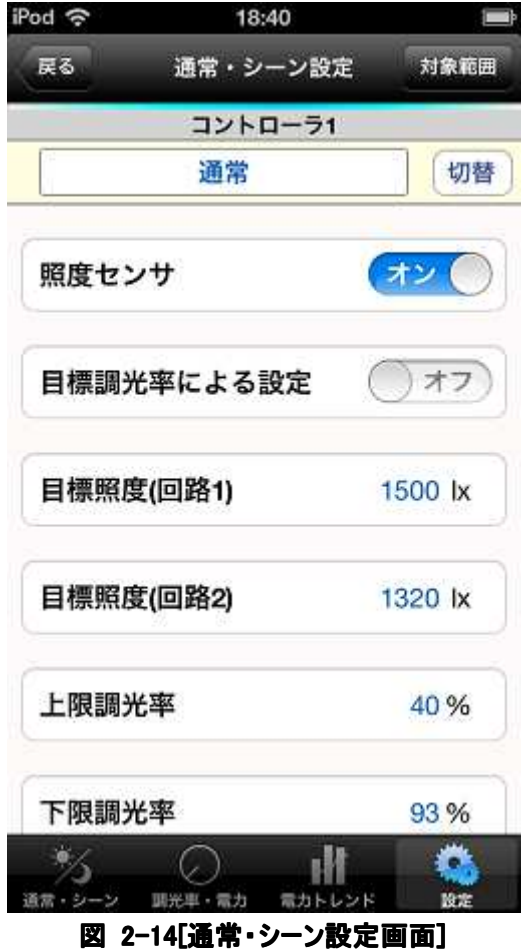

<sup>1</sup> "目標調光率による設定"のオン/オフを切り替えて目標照度と目標調光率をそれぞれ送信した場合、連動してコントローラ内のもう一方の設 定も変更されます。例えば、初期照度 1000lx で目標調光率を 70%に設定すると目標照度も連動して 700lx に変更されます。

## 2-19-3. 動作仕様

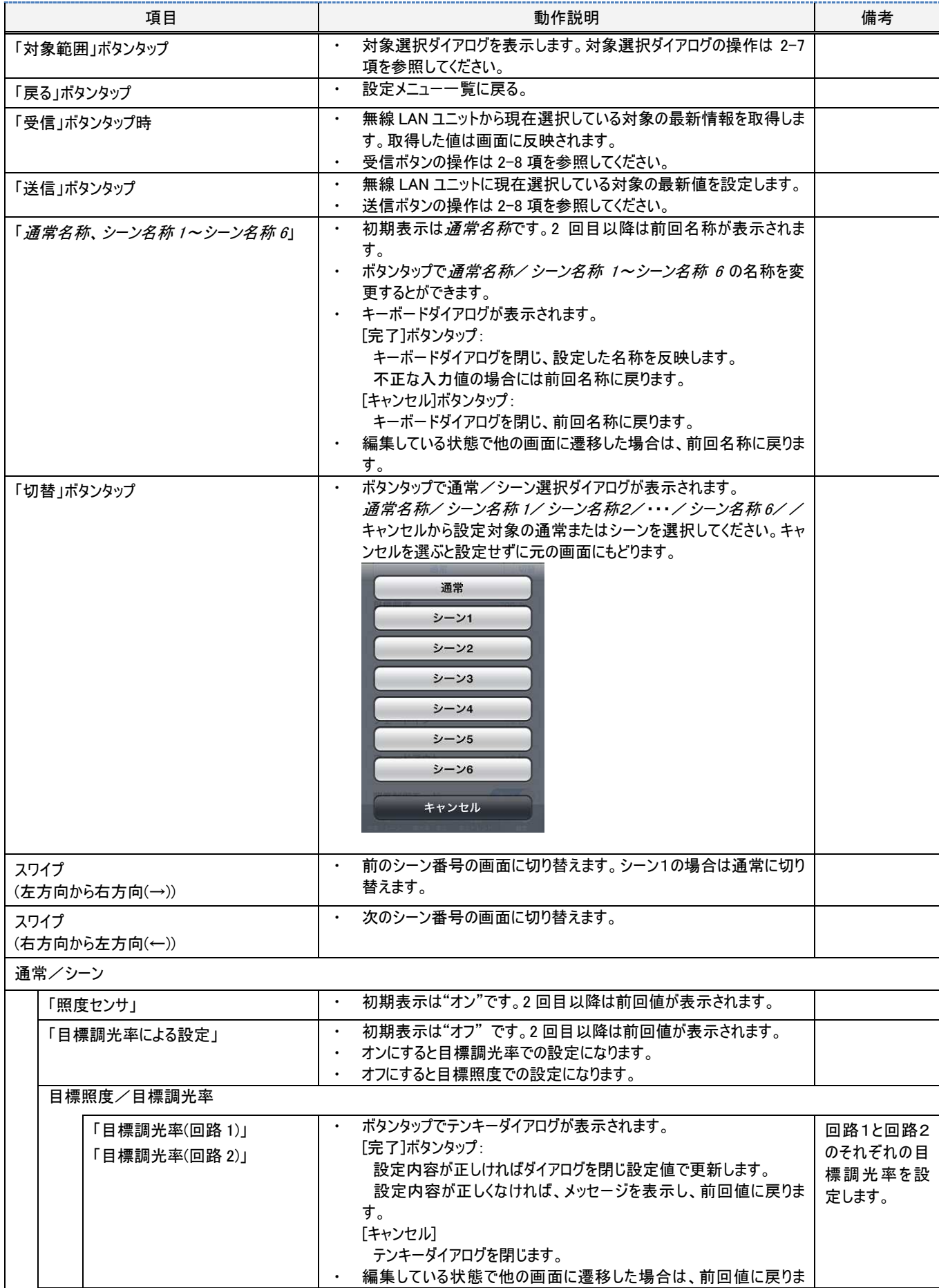

38 ユーザーズ・マニュアル

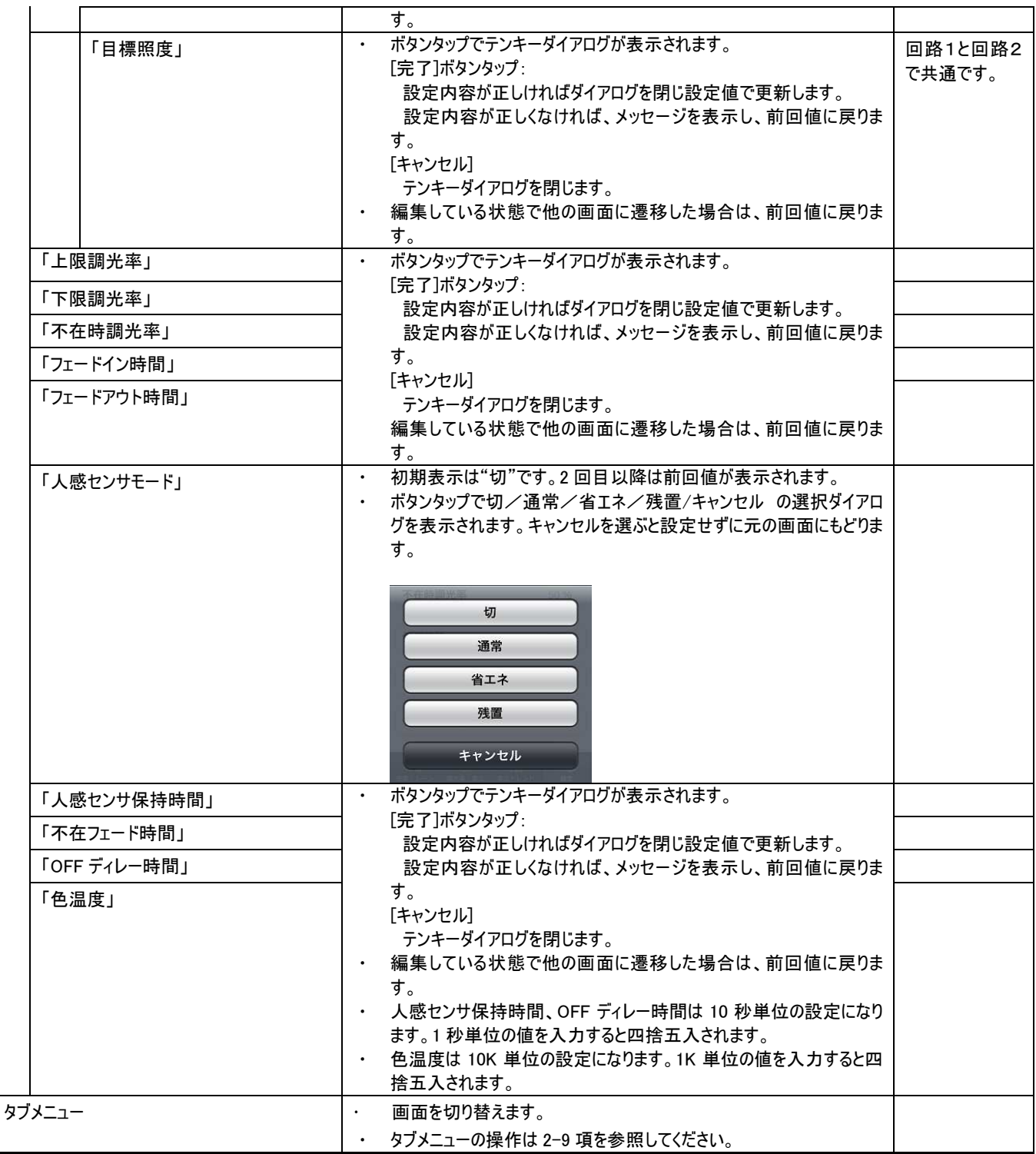

## 2-20. 設定一ネットワーク設定画面

#### 2-20-1. 概要

無線 LAN ユニットと通信するためのネットワーク設定をおこないます。

#### 2-20-2. 画面仕様

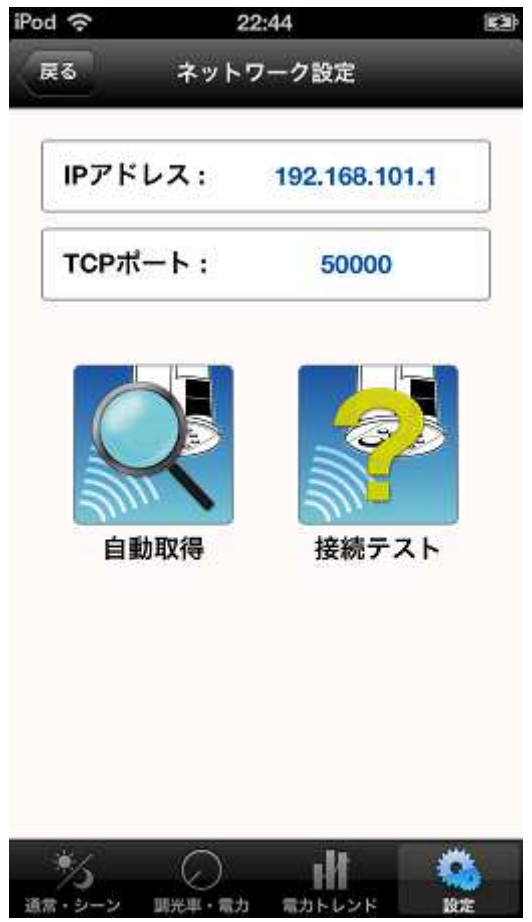

図 2-15[ネットワーク設定画面]

## 2-20-3. 動作仕様

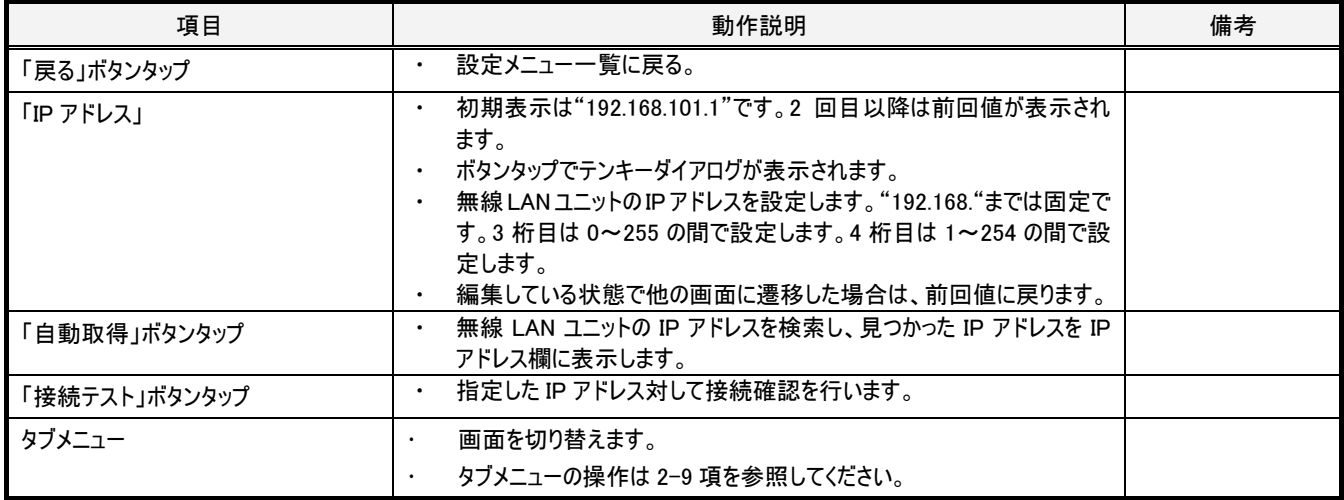